# ThermoFisher 红外显微镜用户培训手册

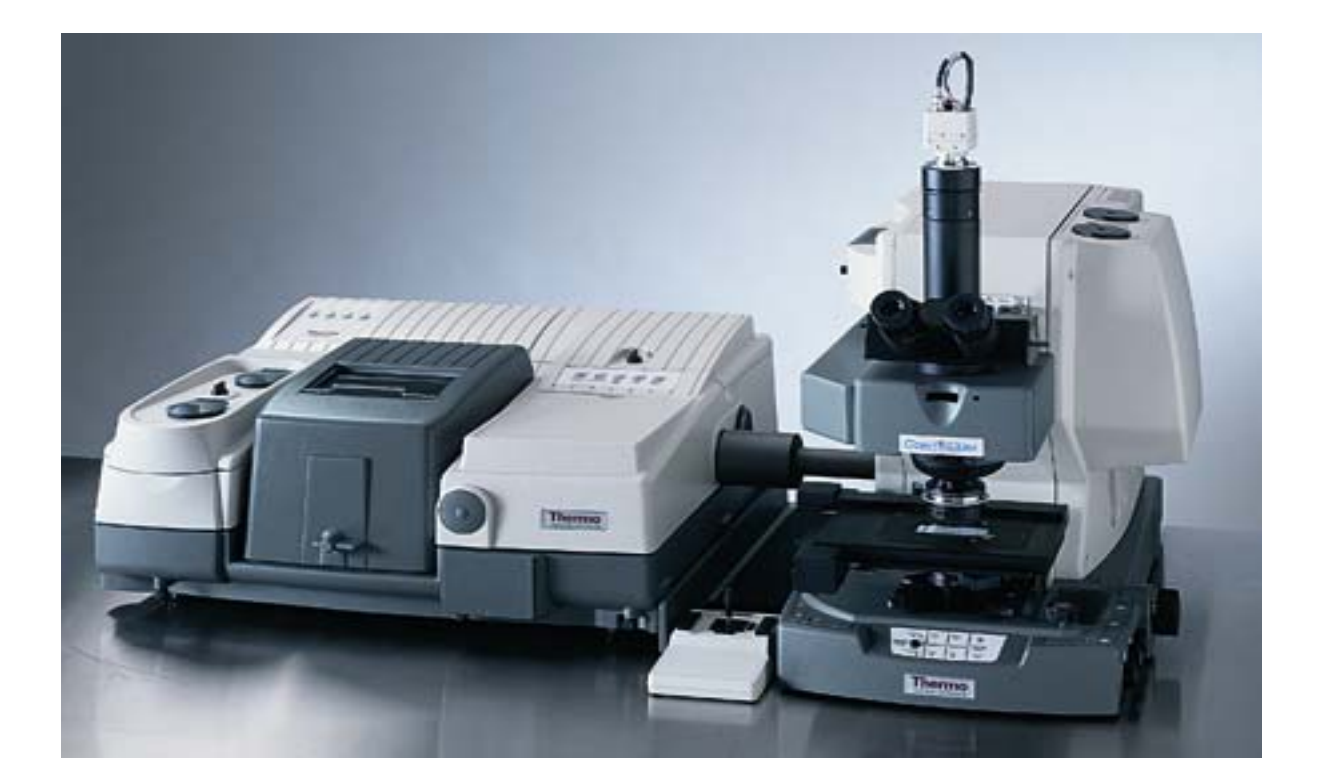

# 2007年12月25日

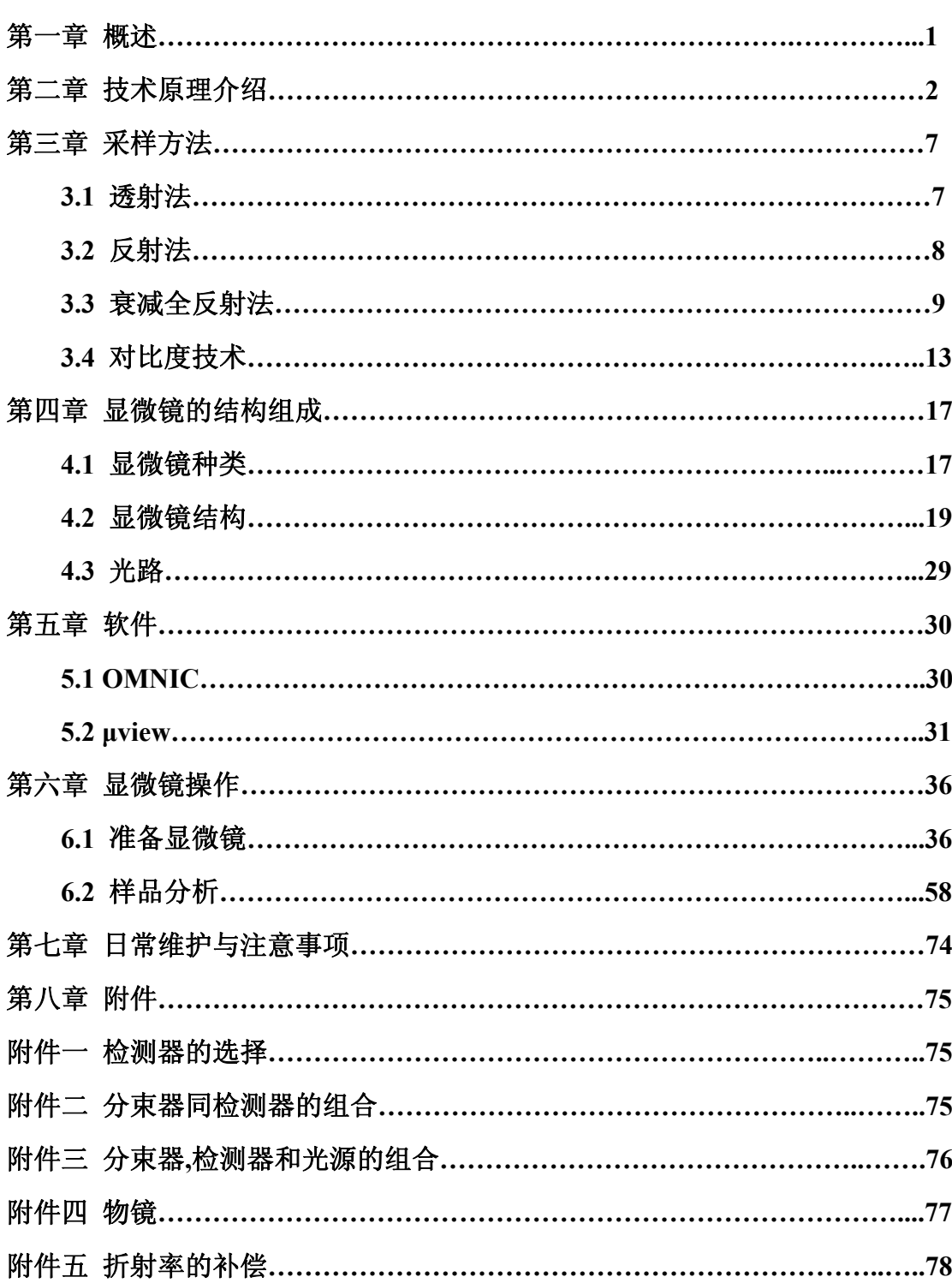

目 录

#### 第一章 概述

红外显微镜是通过显微镜观察被测样品的外观形态或物理微观结构的基础上 直接测试样品某特定微小部位的化学结构,得到该微区物质的高质量红外谱图。 它结合了微区观察和红外测量功能。1983年,美国Nicolet Spectra Tech公司设 计并制造出世界上第一台商用红外显微镜(FT-IR/microscope),随着计算机技术 的飞速发展,以及红外显微镜制作的更新换代,目前显微红外光谱仪已日益受到 广大用户的欢迎。

随着科学技术的发展,红外显微镜的应用越来越多,范围也越来越广。目前 主要应用在以下方面:

#### 1 聚合物有机材料研究中的应用

1.1 多层聚合物的测定

多层聚合物材料中,每层聚合物薄膜的厚度大多数是微米级的,红外显微镜 可以逐层对聚合物薄膜进行测试,特别是运用双光阑系统和Tru-View专利定位技 术,固定出每层高聚物测试区域的准确部位,可方便地测出每层聚合物的红外光 谱图。

1.2 层压复合材料的剖析

层压复合材料是由多层不同材料粘合压制而成。在建筑、产品包装等获得了 广泛的应用,显微镜可以容易地得到各层材料的红外光谱图。

#### **2** 在微区分析中的应用

显微红外主要特点是可以在毫克或微克级上对固体样品进行红外光谱分析, 基本上是一种非破坏性的测试方式,在微区分析中可发挥重大作用。

- 2.1 微小颗粒的测定
- 2.2 微小斑点的测定,例如分析一块媒炭样品表面上或明或暗的不同微小斑点
- 2.3 微量污染物的测定

例如在精密的电子设备中一个微小的接触点的镀层上发现一颗约1~2ng的微 粒,经红外显微镜测定,可以确定物质.

#### **3** 在生化物质研究中的应用

- 3.1 对动、植物细胞组织的分子结构变化的研究非常有效
- 3.2 对药物在细胞内分部情况的研究

#### **4** 在珠宝行业中检测分析中的应用

- 4.1 测定宝石中包裹体内水、CO<sub>2</sub>等物质
- 4.2 无损测定宝石内或裂纹中的有机化合物

#### 第二章 技术原理介绍

有人说,显微镜是使细微的信息资料变成可见的艺术和科学。这个定义也 可应用于红外显微镜,因为一台优质红外显微镜的设计目标是收集细微样品的 红外光谱而不受周边基质光谱的影响。显微镜可见光设计的考虑涉及放大、分 辨率和反差。最重要的可见光考虑的是分辨率,因为如果没有高分辨率的能力, 细微的资料在较高的放大倍数下是不可见的。显微镜红外的考虑涉及光阑、样 品的聚焦和检测器的灵敏度。赛默飞世尔公司提供了几种具有理想特征的优质 红外显微镜,让你从样品获得高质量的红外光谱图和可见光图像。Continuμm 提供了许多功能,通过使用对比增强的变化来收集样品的高质量视觉图象。这 些特点,允许在红外显微镜上完成更多的分析。Continuμm 有许多提供最好的 空间分辨率的专利特征,易使用和灵活的配置。一个高品质的红外显微镜必须 有额外的、可见光特性,以提供优质的红外数据。也就是说,获得低品质视觉 图像的显微镜也就产生低质量的红外图像。好的红外显微镜既提供了良好的光 学(白光)性能以便使用者观察样品,又提供了良好的光谱学性能,从而获得 高质量的谱图。能够提供良好的白光和红外性能相结合的系统是一件困难的事 情,而 ThermoFisher 红外显微镜产品恰恰做到了这点。

#### 空前的技术

ThermoFisher 的产品使用了很多专利技术,如从物镜到观察镜的无限光路校 正,同时查看样品采集和视觉图象。由于图像信息在校准后的光束中传送,因此 无限光路校正提供了高品质的光学和红外后的表现,而不受光学元件如过滤器和

# ThermoFisher 红外显微镜用户培训手册

偏振片等的影响。同时样品观看和采集特征允许技术人员预览谱图的同时观看样 本,确保准确的采样位置从而保证了光谱图的质量。可调光阑允许技术人员采集 极小的样品时不受周围基质的干扰。Continuμm 提供多种红外光和可见光物镜, 可以安装在一个可转动的 Nosepiece 上, 为样品采集提供了一种有效的方式来配 置显微镜。

Continuμm 红外显微镜采用折返式(Reflex Apertured )光路系统。只使用 一个光栏,而不是使用双光栏,红外光束通过光栏,照射样品后的光束通过反射, 又经过同一个光栏到达检测器,这样,可以使衍射光减到最小。因而所得到的光 谱只包含所感兴趣的区间的样品信息,而不受样品区间周围介质的影响。

样品观察

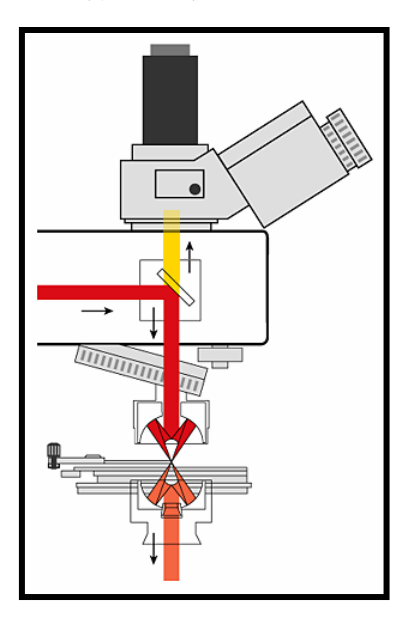

- 红外和可见光路同轴 – 出色的样品成像 – 高通量的红外光
- 无限校正光学系统
- 多种可选观察方式
- 可调焦距红外物镜 – 专利*Reflachromat*™物镜
- 双目镜配置

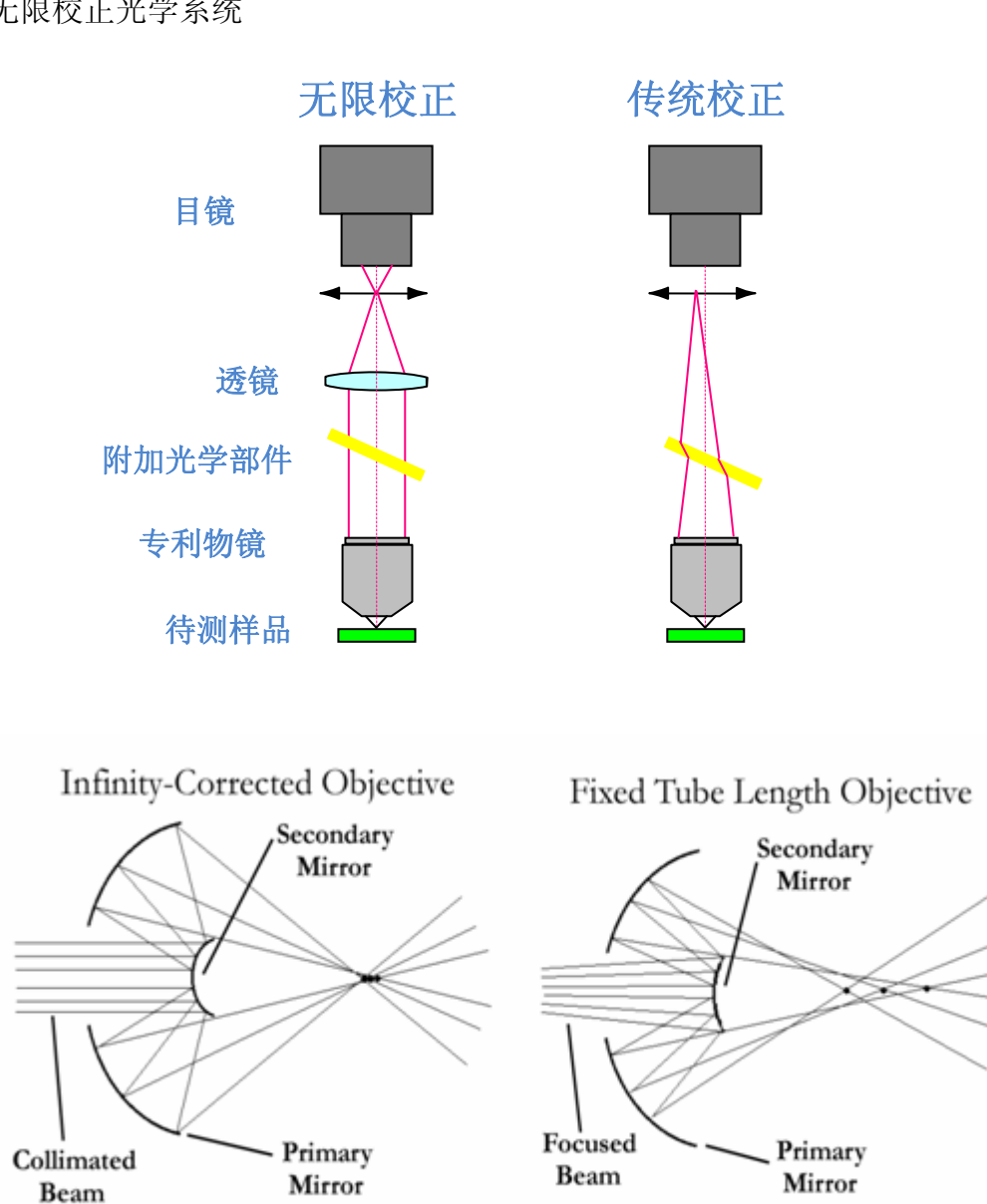

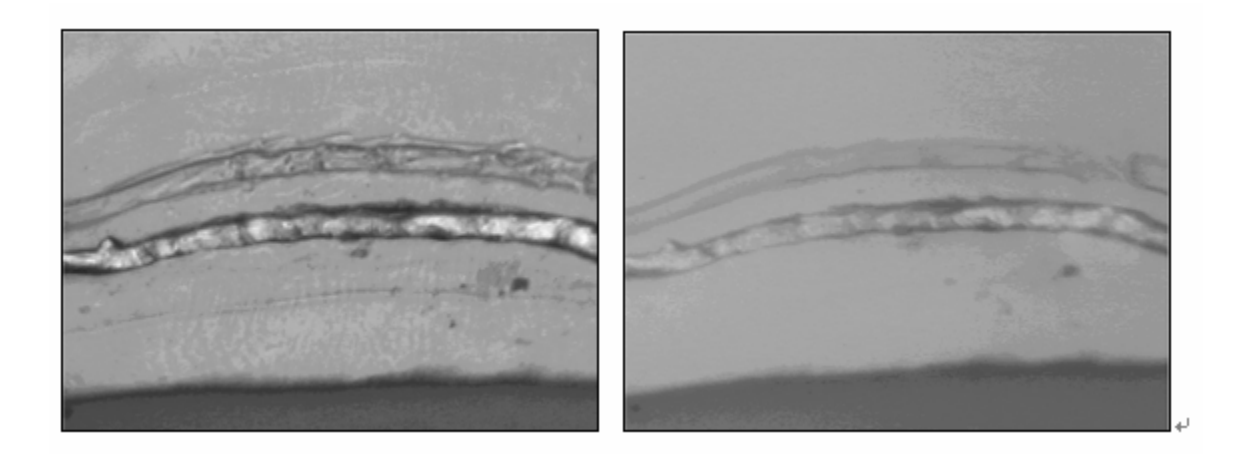

无限校正的光学系统可以将由球面镜引起的相差减到最小,因而可大大地提 高信噪比。

# 第三章 采样方法

本章概述了红外显微镜采样技术的几种方案,并对每种采样方式的利弊进行 说明。虽然没有一个方法可以适用于每一个样品,但每一种方法具有明显的优势, 可以利用于某一特定的样品。

#### **3.1** 透射法

#### 透射定义

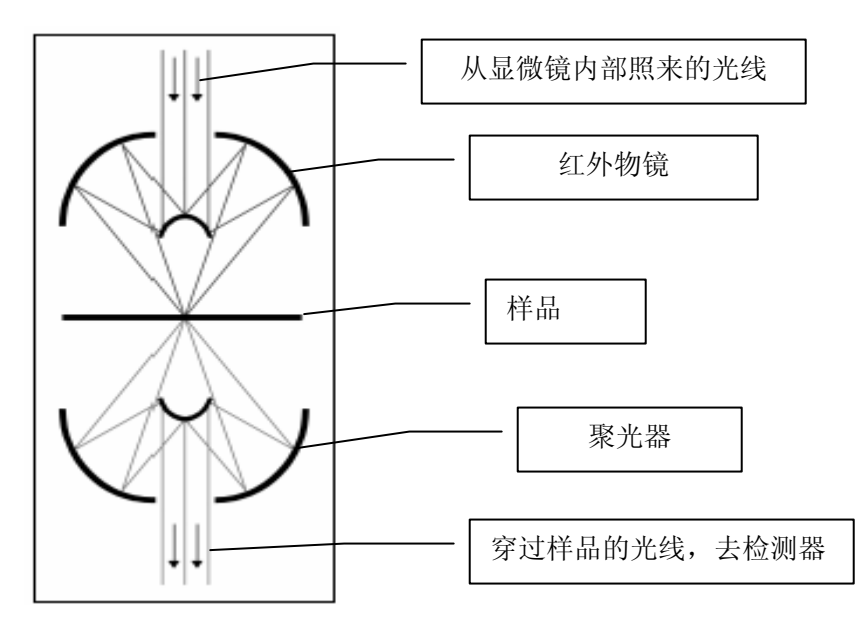

透射分析是指检测通过样品的能量,是不被样品吸收的那一部分,即就是指 透过的那部分能量。能量被物镜聚焦在样品上方,在样品下方被聚光器采集。然 后到达检测器,从而得到红外光谱图。

## 考虑

 透射样品的制备在通常要求样品是扁平的或被切割成非常薄的形状。感兴趣 区域的光谱强度的谱带应小于0.7吸光度单位,以防止红外检测器饱和。

# **3.2** 反射法

#### 反射定义

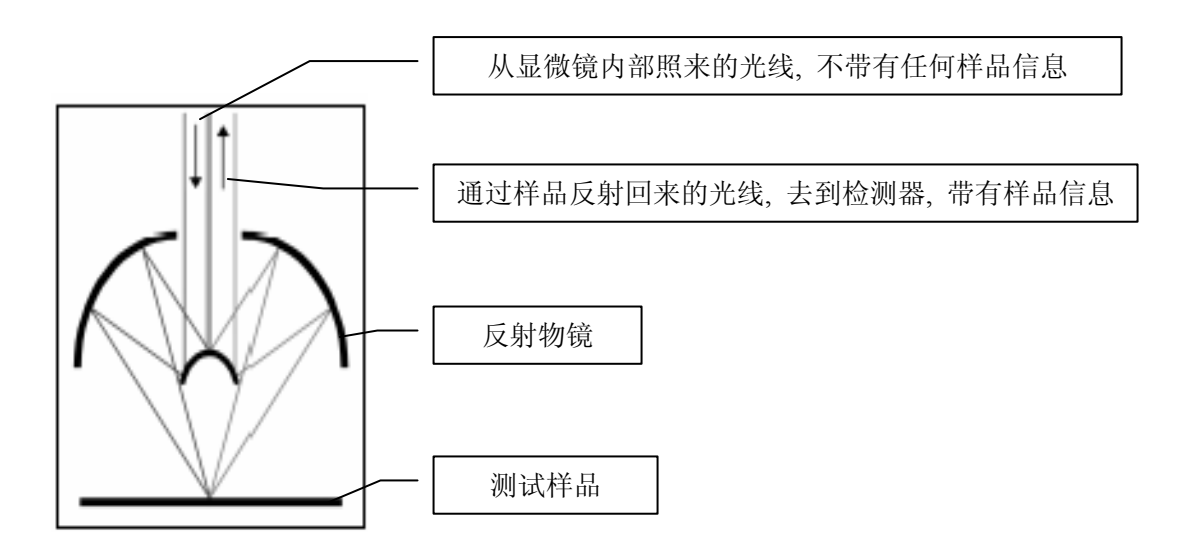

反射分析是一种简单的光学技术,这其中涉及样品反射的红外光。在此模式 下,物镜将红外光聚焦在样品表面,从样品表面反射回来的红外光被检测器采集, 从而得到反射红外光谱图。

# 考虑

这里有几种反射形式,其选择主要取决于样品的表面特性。当样品是平的、 圆滑而有光泽的表面就会发生镜面反射,这样将导致红外光能量直接在样品的前 端被反射,并同入射光是同样的角度返回,这样虽然检测器检测到的能量高,但 由于没有带有样品信息,从而得到的红外谱图也不理想。漫反射,当样品具有粗 糙的表面时,就会发生漫反射,这样反射到检测器能检测到的红外能量将会很小, 从而得到的红外谱图也不理想。下面讲述了几中常见反射模式的定义和应用。

## **3.3** 衰减全反射 **Attenuated Total Reflectance(ATR)**

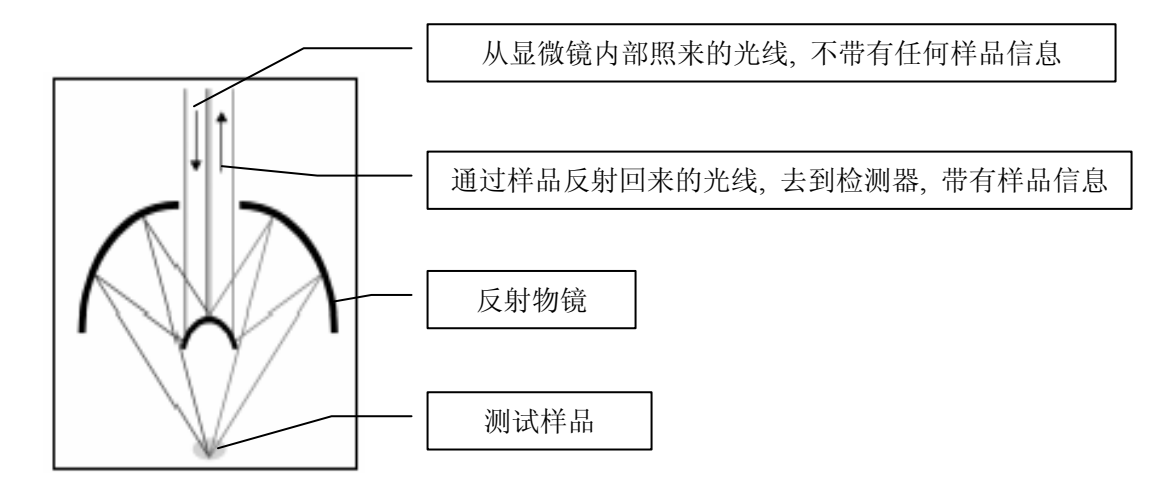

#### 定义

衰减全反射附件是源于光的内反射原理设计的。光线经过折射率大的晶体投 射到折射率小的样品表面上,当入射角大于临界角,入射光线完全被反射,此时 入射光强等于反射光强,所以产生全反射,因此当使用 ATR 附件时红外光束并未

# ThermoFisher 红外显微镜用户培训手册

穿越晶体表面进入待测样品,那红外光是怎样与待测样品发生作用的呢?事实上 红外光在晶体内表面发生全反射时,一方面反射光强等于入射光强,另一方面在 晶体表面附近产生驻波,称为隐失波(Evanescent wave), 如图所示:

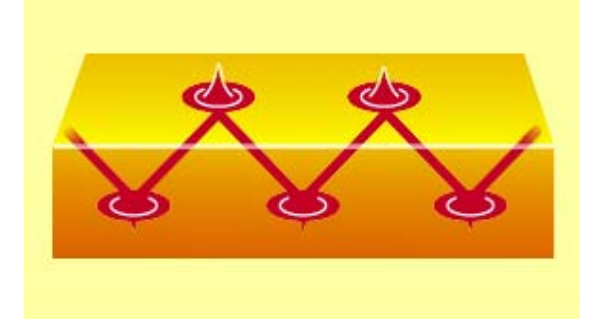

红外光在晶体内表面发生全反射 时,在晶体外表面附近产生驻波。

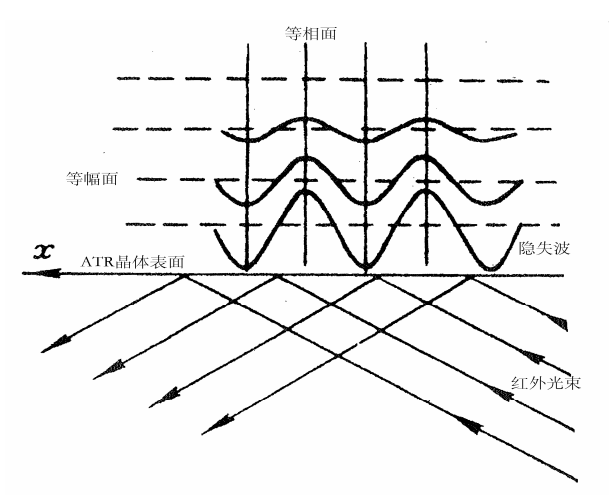

隐失波的等幅面和等相面

当样品与晶体外表面接触时,在每个反射点隐失波都传入样品,从隐失波衰 减的能量可以得到样品吸收的信息。因此用 ATR 测试时,事实上红外光并不是被 直接全部反射回来,而是穿透到试样表面内一定深度后再返回表面,在这个过程 中,如果试样在入射光频率区域内有选择的吸收,反射光强度在试样有吸收的频 率位置发生减弱,就可产生和普通透射吸收相类似的谱图,该谱图可用于化学组 成的定性及定量分析。

全反射光束穿透样品层的厚度为:

$$
D = \frac{\lambda}{2 \pi n_1 [\sin^2 \theta - (n_s/n_1)]^{2}]^{1/2}}
$$

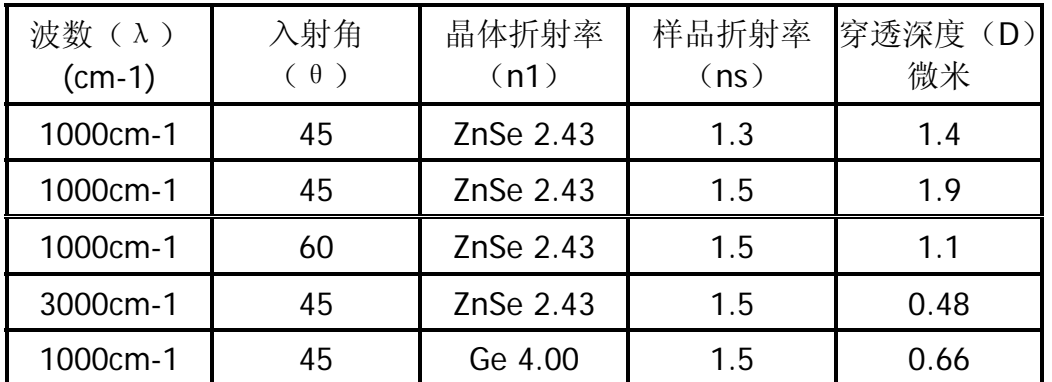

从以上数据可以看出:

- (1)样品折射率越高,穿透深度越深
- (2)入射角θ越大,穿透深度越浅
- (3)光谱波数越高,穿透深度越浅
- (4)晶体折射率越大,穿透深度越浅

由于有机物折射率一般小于1.5,所以ATR测得的样品深度为约1微米。

# 考虑

用在显微镜上的 ATR 有两种,一种是 ATR 物镜,另外一种是滑块式的 ATR。 当使用 ZnSe 晶体或金刚石晶体的 ATR 物镜时,可以直接看到样品。由于样品是 从看得见的,所以它能精确定位样品位置,保证样品与 ATR 晶体最佳的接触。另 外,滑块式的 ATR 为 15x 反射物镜的选项。晶体的安装与拆除是在预先准直好 了的支架上,观察样品的时候将滑块移动到空光路的位置,待定位好样品后再将 ATR 晶体移到光路上, 然后使样品同晶体接触, 测量。

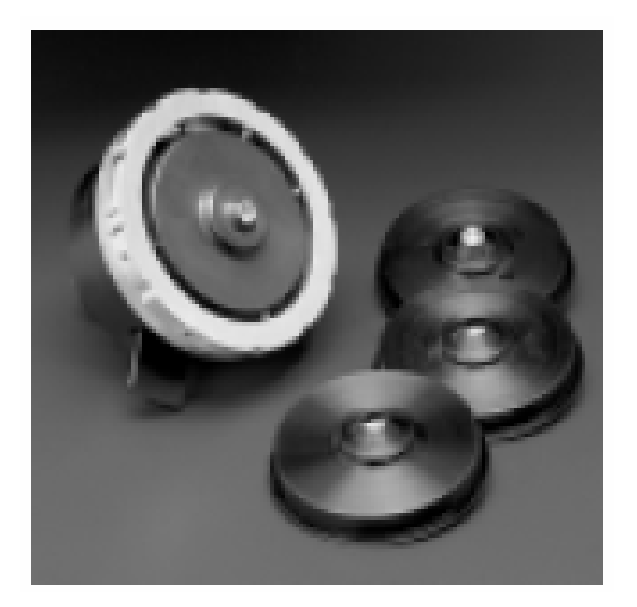

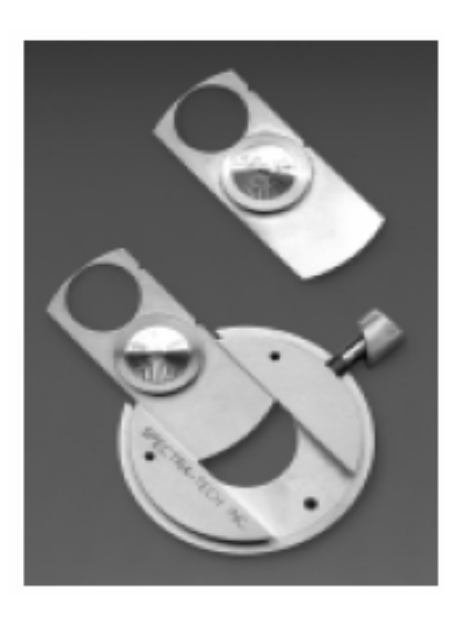

ATR 物镜: (ZnSe, Si, Ge 和金刚 石晶体)

滑块式的 ATR

## **3.4** 对比度技术

#### **Contrast Techniques**

 有些样品在普通照明条件下缺乏识别特征的检测区域,可以改善其对比度。 对比技术使从样品提取丰富的可见光图象变成可能。这些图像补偿红外数据,可 以用来与红外数据关联起来,以提供更全面的样品分析。该技术基于样品特性而 选择,如不透明度、颜色、各向同性和荧光。虽然对于可见光分析同红外分析的 样品准备技术有很大差别,但许多这些对比度增强的图象在采集红外数据的同时 依然可以被捕获。

在图像中,只有反差足够大,我们才能分辨出图像所表现的不同区域的差别, 否则图像所包含的信息就不能为我们所准确得到。

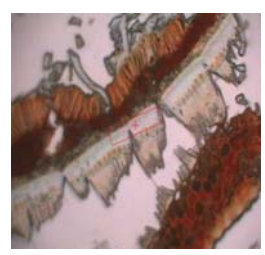

传统的对比技术可 观察常规大部分样 品 明区**/**暗区

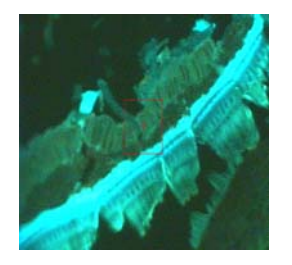

荧光

显示正常观测下不 可见的小样品的细 微之处

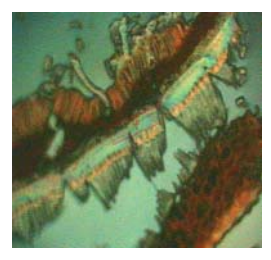

给各向同性的均质 样品"着色"和3维图 像 微分干涉相衬 (DIC)

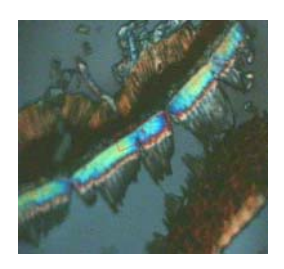

提供样品的各向异 性或厚度信息 偏振光

#### 3.4.1 明区和暗区

传统的对比技术可观察常规大部分样品,但对于一些特殊的样品在用通常的 模式下却无法分辨哪些是感兴趣的区域,哪些是不感兴趣的区域。

#### **3.4.1.1** 明区(**Brightfield**)

#### 定义

明区照明是将传统的照明方法用在红外分析中,这种方法可使样品处于一个 明亮的背景下,而样品显现为暗色或黑色。在明区,所有的灯光都直接从物镜中 心射下,并聚焦在样品上。通过近正常角度的光线照亮全场,而在更大角度的光 线提供边缘反差。用更高数值光阑的物镜就会比用较低数值光阑的物镜捕获更多 的极限角度的射线。在透射分析中,相匹配于物镜和聚光器数值的光阑提供了明 区照明。

#### 应用

明区照明最好的应用是含有色彩或高对比度特征的样品。通过使用光阑档块 和区域档块可以增强对比度。由于光阑档块被关闭,更多的相干光就直接照到样 品,提高了对比度,但同时也降低了光亮强度。由于区域档块被减小,周边地区 的光线就被消除,从而观察者看到的眩光就会减少。

## **3.4.1.2** 暗区(**darkfield**)

#### 定义

在暗区 ,从物镜中心下来的光线受阻,只有高角度光线才照到样品上,这就 对精细结构的样品提供了高对比度。由此产生的"虚假"图象是黑暗的, 但却突 出了样品的反差,即就是样品成亮色,而背景是暗色。当然这将需要用特别的物 镜来做暗区分析,Continuμm 显微镜传输暗区对比度技术是简单地使用 4 倍或 10 倍折射物镜配合 15 倍的聚光器来进行的。

#### 应用

暗区照明最好是用于无色或缺乏高对比度特点的样品。

#### **3.4.2** 偏振光**(Polarized Light)**

#### 定义

偏振光研究的是观察各向异性的样品,是利用改变颜色或强度下的平面偏振 光。红外光束通过红外偏振器后,当偏振光方向与振动偶极矩变化方向相同时, 偏振光被吸收,振动谱带增强,若偏振光方向与振动偶极矩方向不同时,则吸收 减弱或没有吸收。

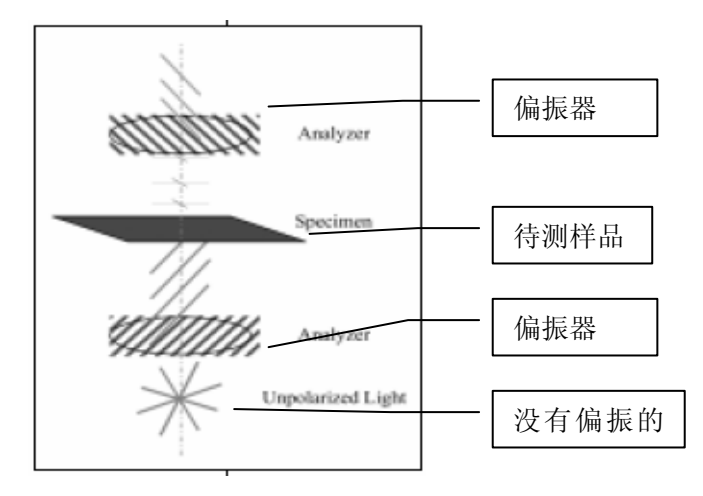

#### 应用

(1)测定红外二向色性比。

 $R = A// / A$ 

- (2)提高掠角反射测量灵敏度。
- (3)分子的取性研究,长链分子的构象,取向度,ATR,LB 膜,液晶高分子, 拉伸的聚合物。
- (4)单晶分子的结构,对称性。

#### **3.4.3** 微分干涉相衬 **Differential Interference Contrast**(**DIC**)

#### 定义

该技术基于无限校正光学系统,有些微小样品可能混杂多种成分,但是直接 观测很难分辨出不同物质。这个时候 DIC 技术就可以让操作者更容易区分样品的 不同区域。简单地说,在无限校正光学系统中加入偏振元件,通过偏振光的干涉 就可以以不同颜色、不同对比度区分出上述类型样品的不同区域。加入偏振元件 后,还可以研究物质的偏振红外光谱,从而得到感兴趣区域的精确红外光谱图。

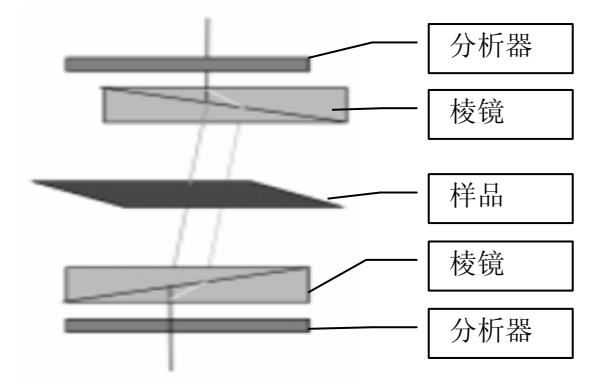

# 第四章 显微镜的结构组成

# 4.1 显微镜种类

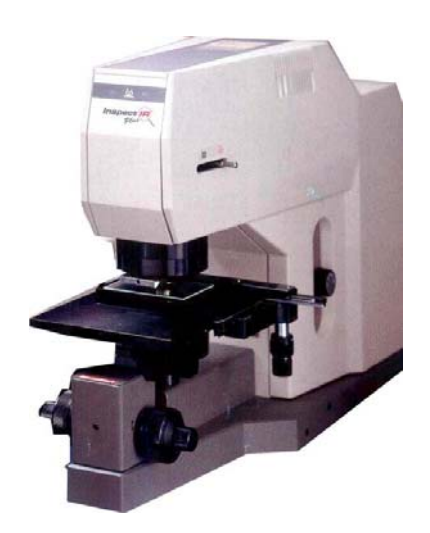

# **InspectIR Plus**

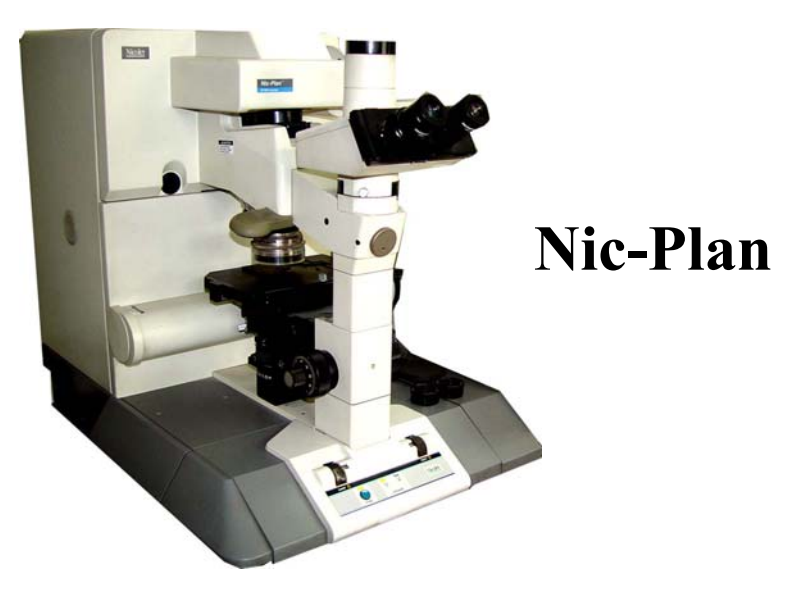

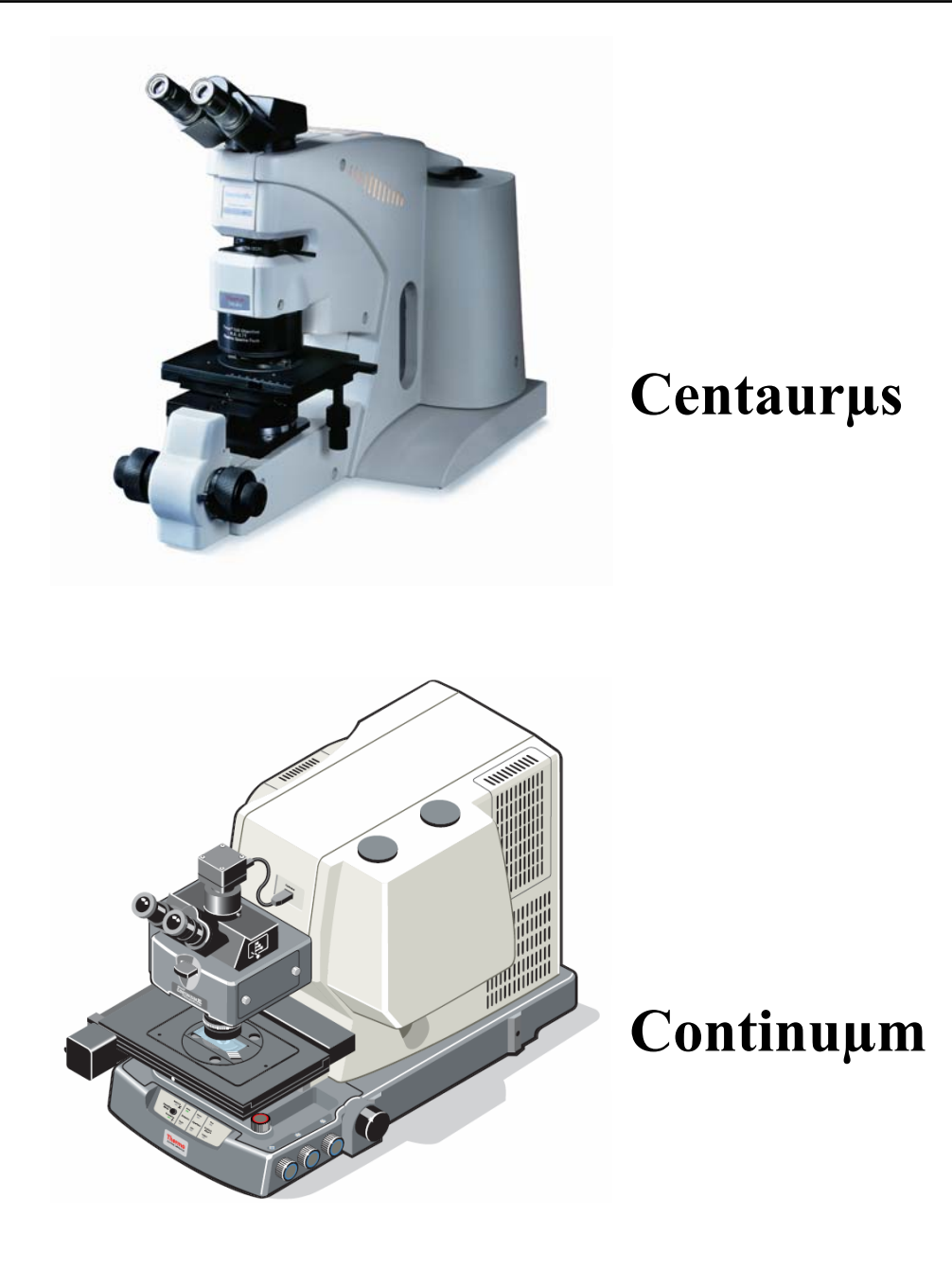

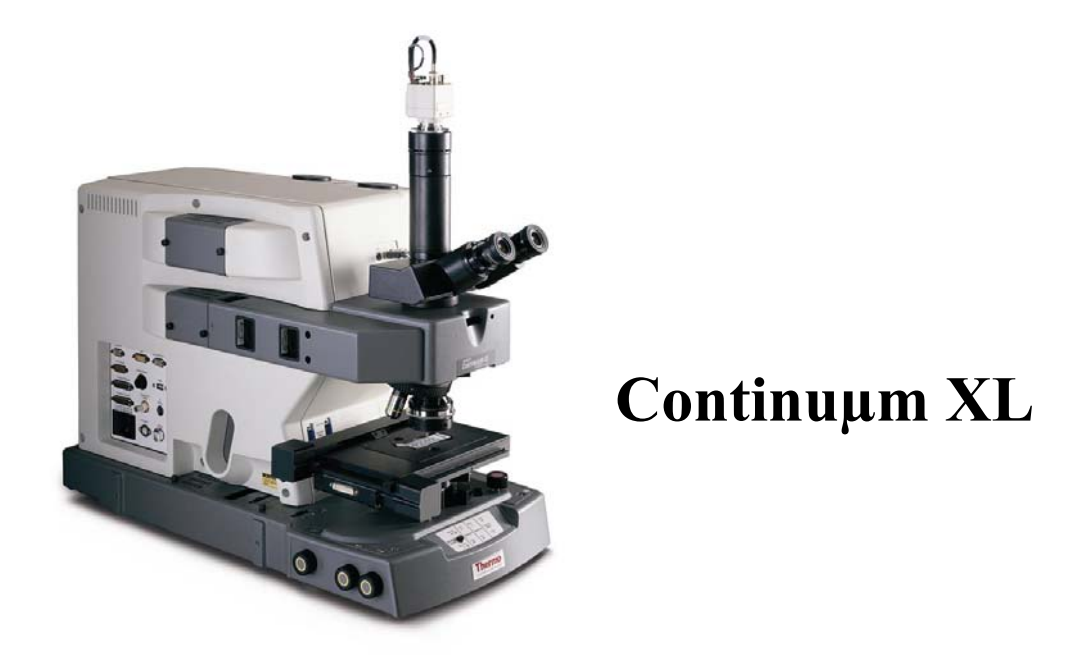

## 4.2 显微镜结构

# 4.2.1 显微镜的外观结构

 目前用到最多的红外显微镜型号是 Continuµm,另还有少数是 Centaurµs, 因此这里主要介绍现这两种最常见的两种显微镜,重点是 Continuµm。

# 4.2.1.1 Centaur**µ**s

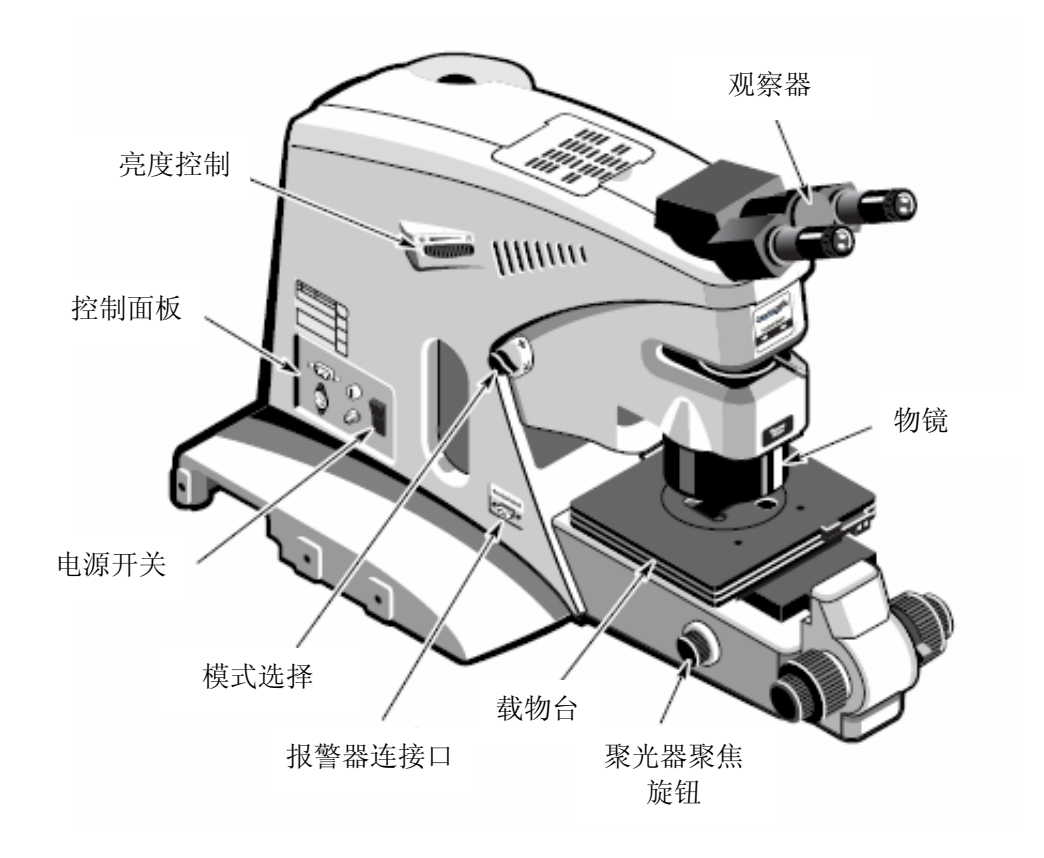

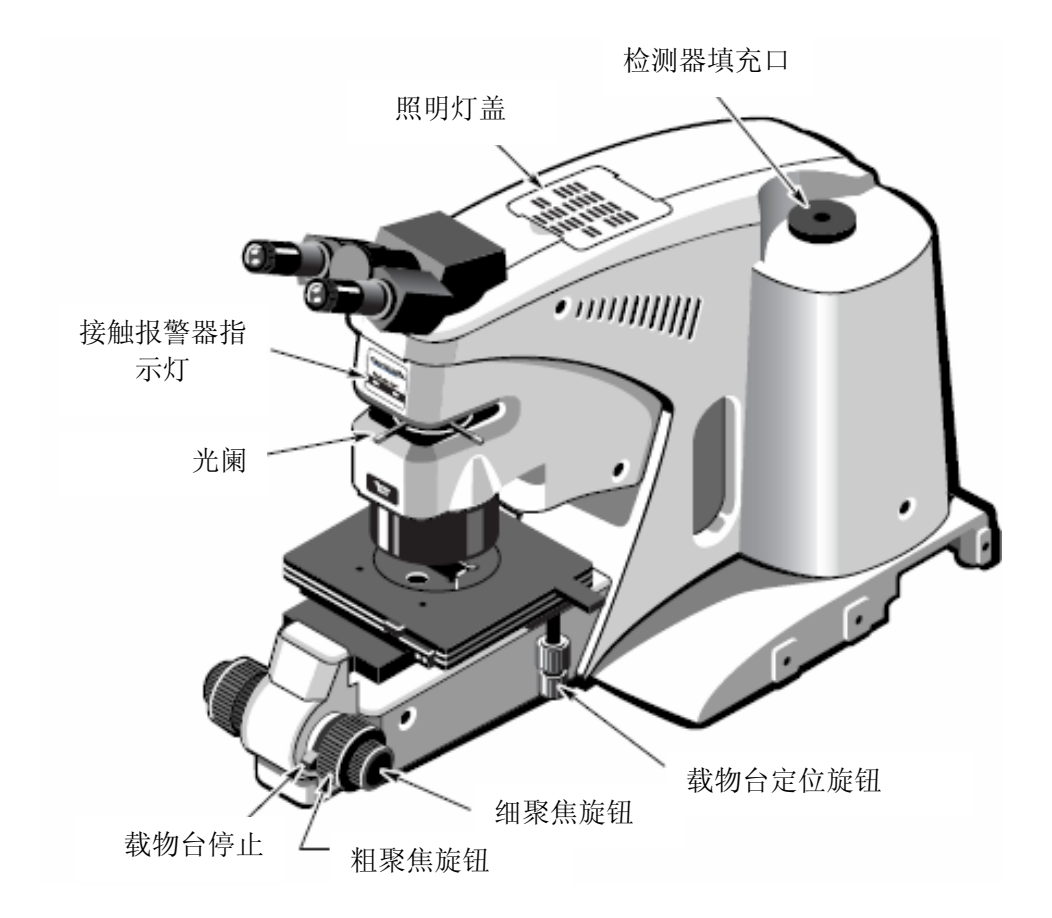

# 4.2.1.2 Continu**µ**m

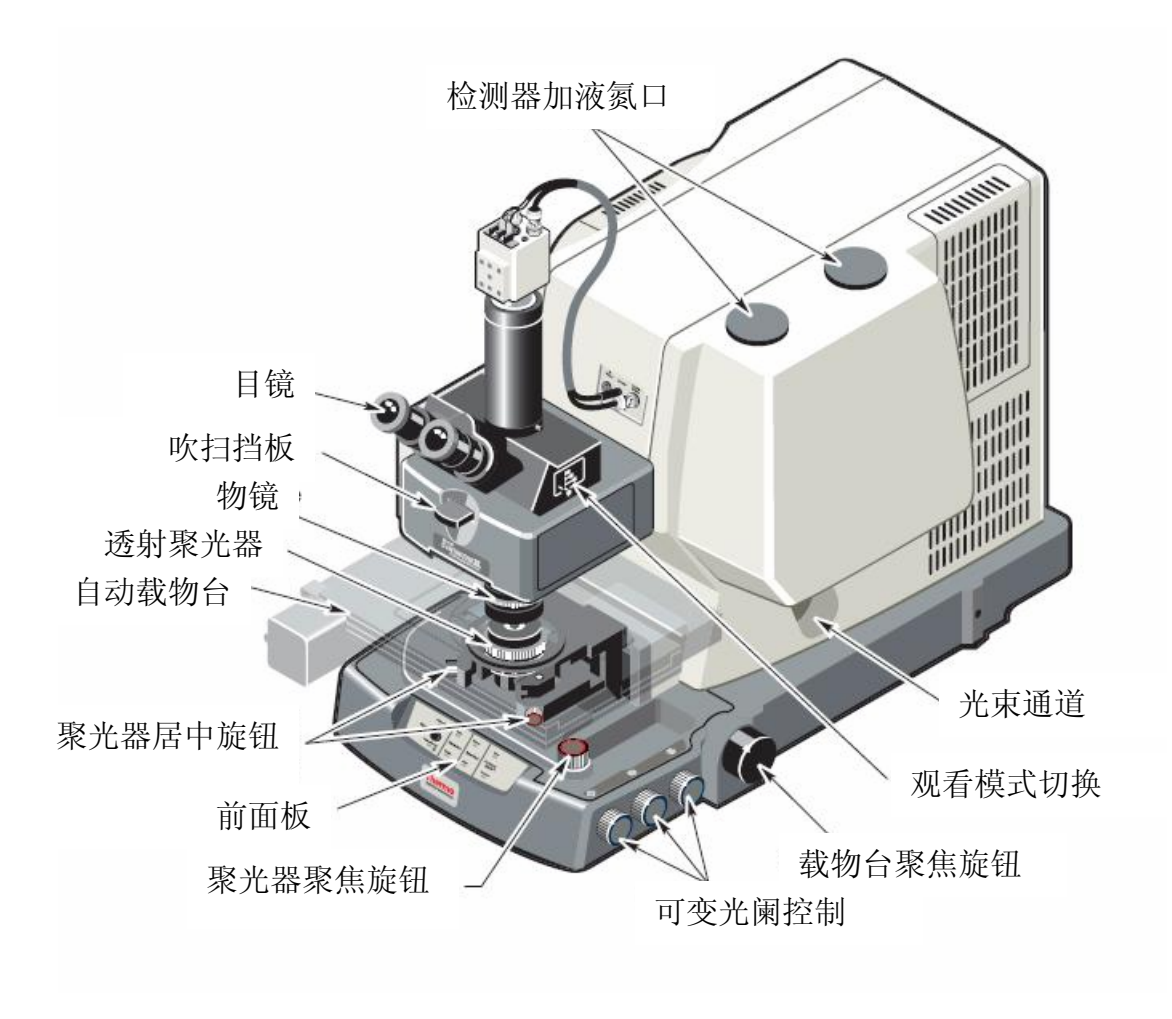

右视图

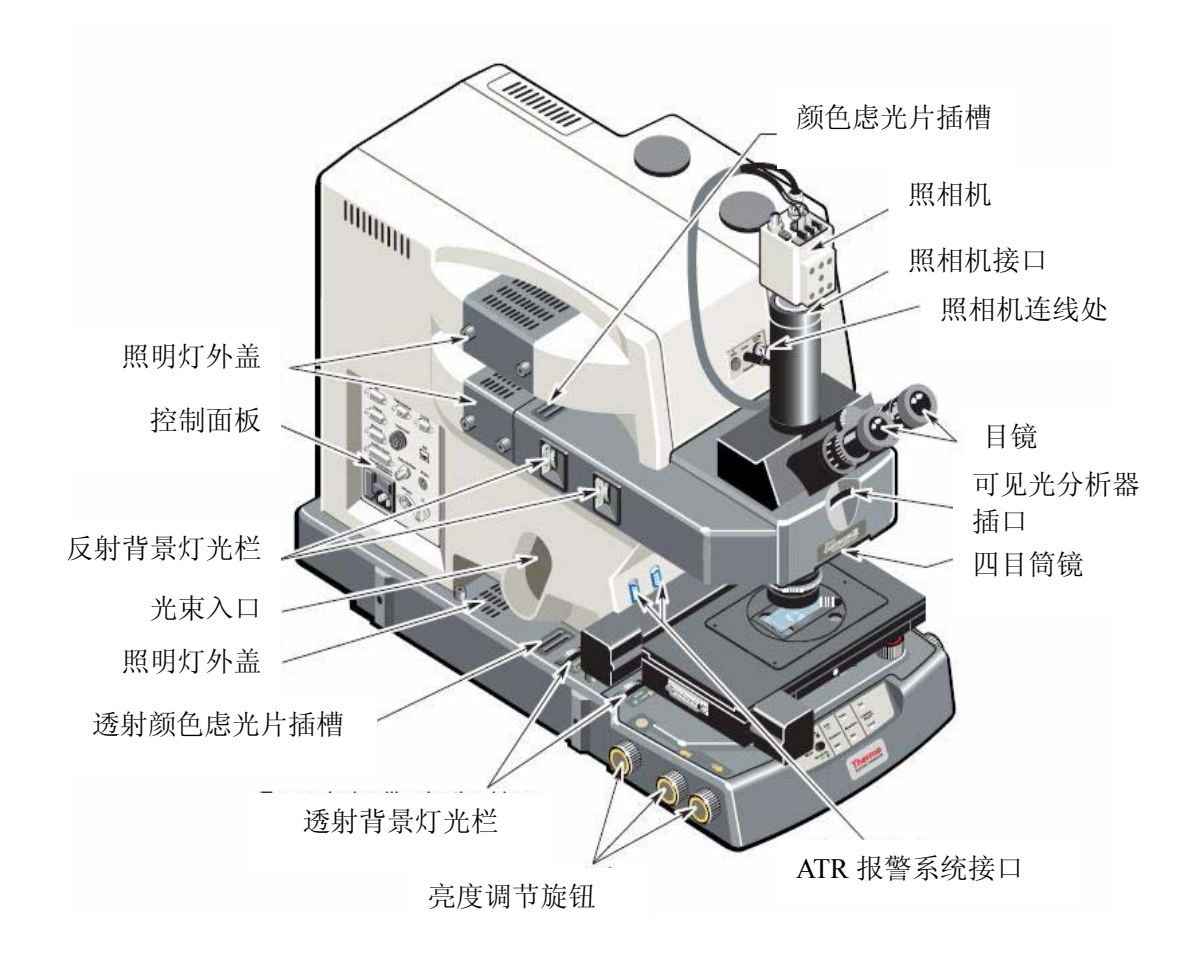

左视图

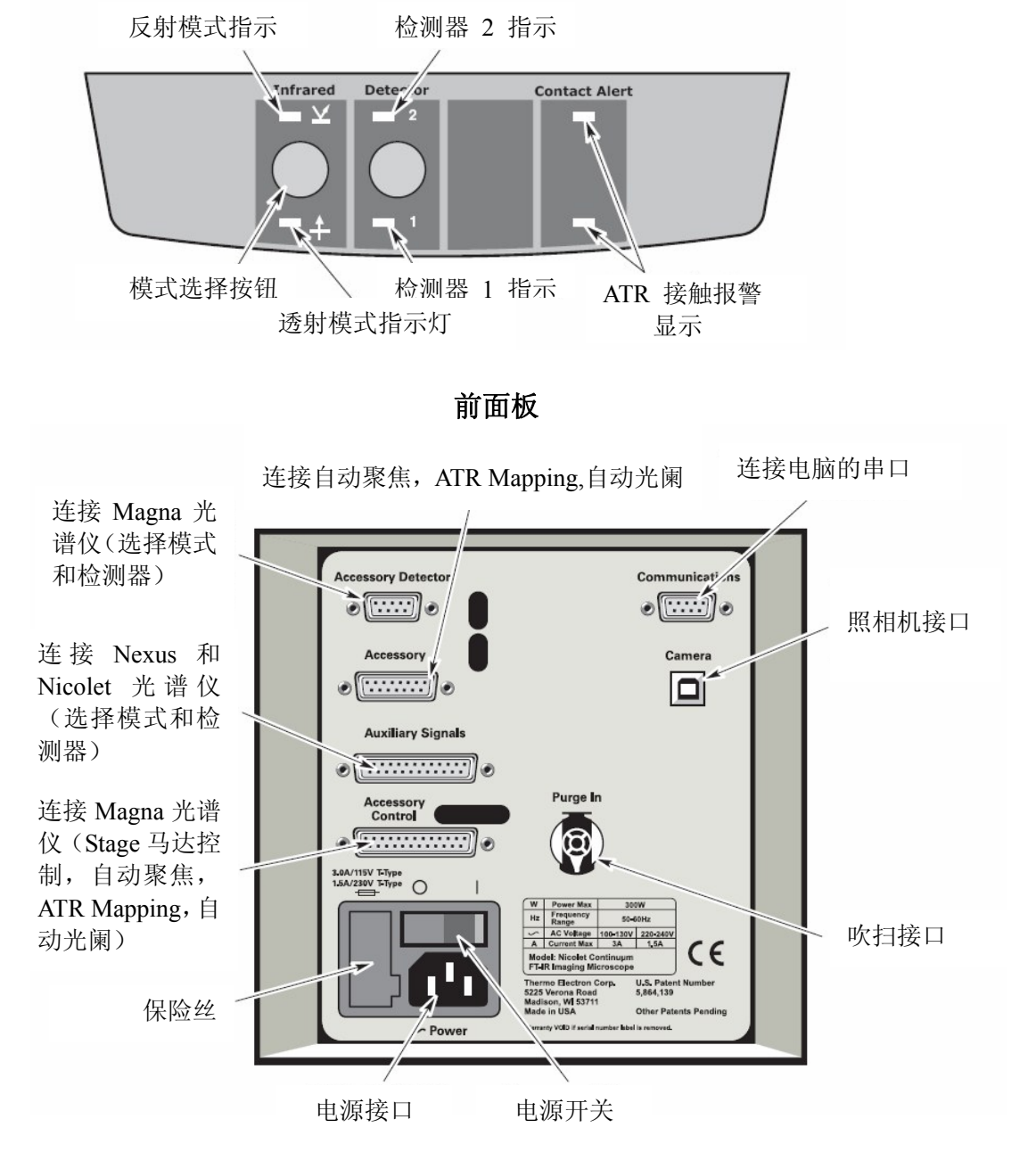

控制面板(左侧)

# 4.2.1.3 其他选项组件

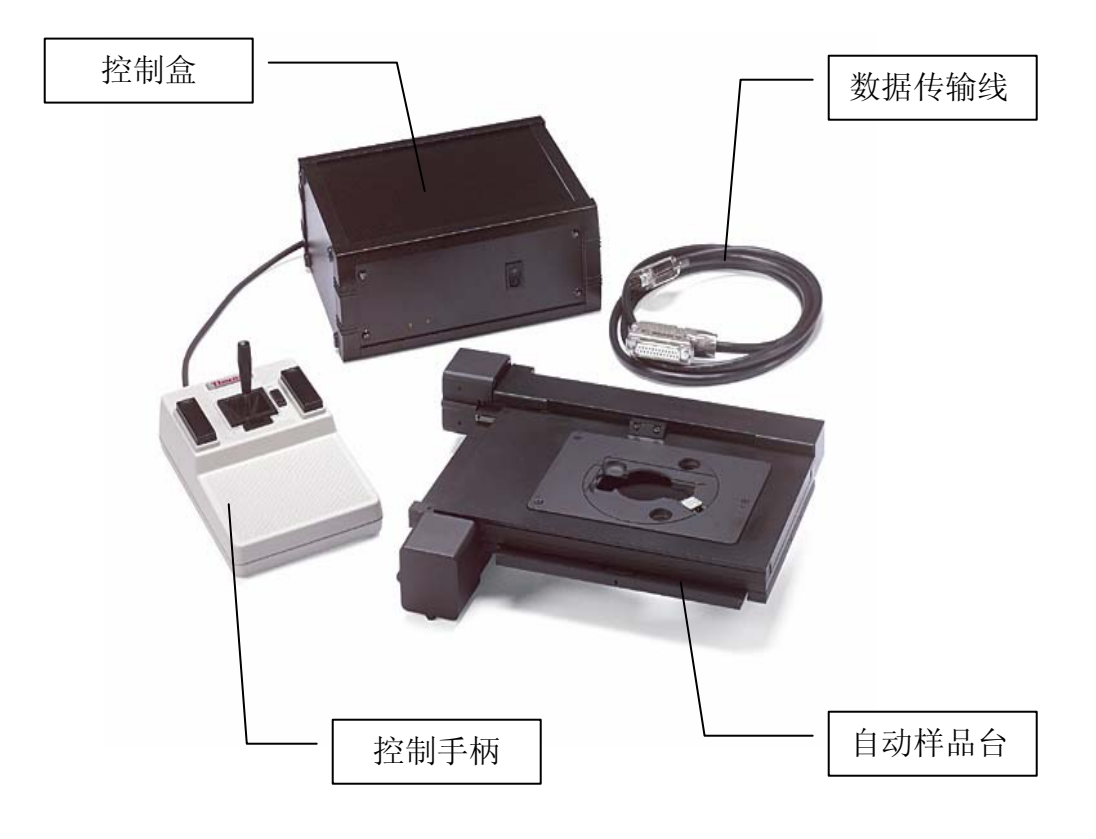

自动STAGE组件

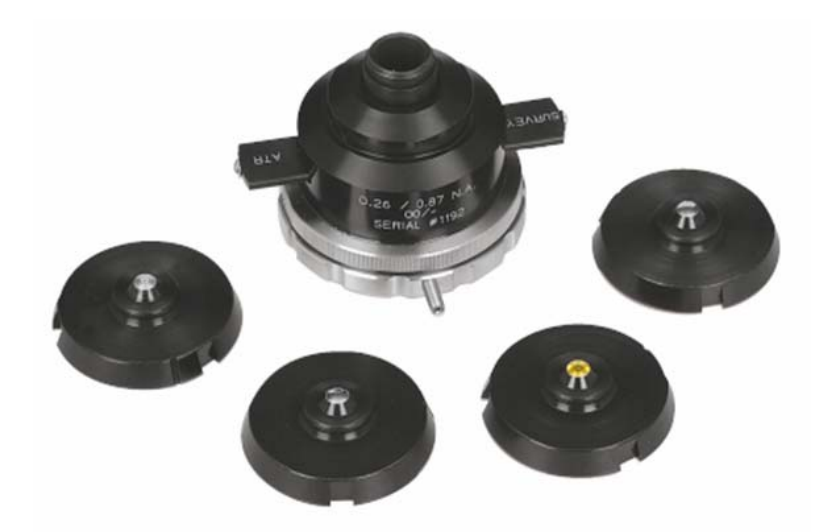

ATR 物镜,可选择金刚石晶体(Diamond)、硅晶体(Si)、硒化锌晶体(ZnSe) 和锗晶体(Ge)。

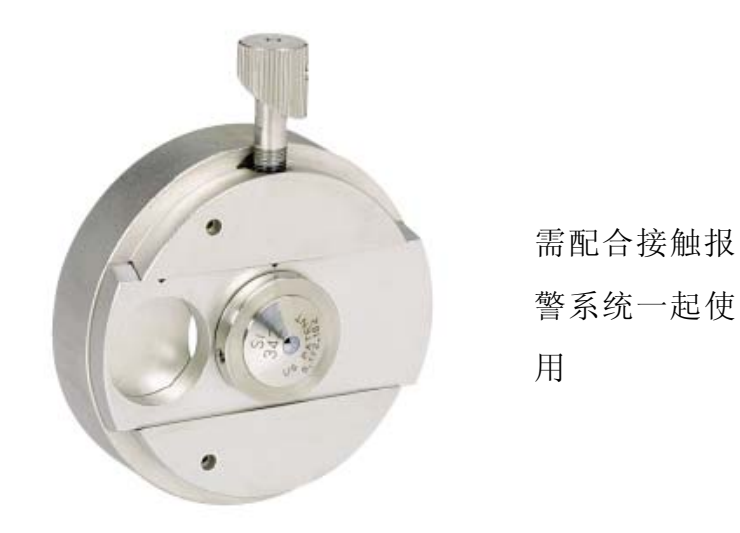

滑块式ATR,可选硅晶体(Si)、硒化锌晶体(ZnSe)和锗晶体(Ge)。

# ThermoFisher 红外显微镜用户培训手册

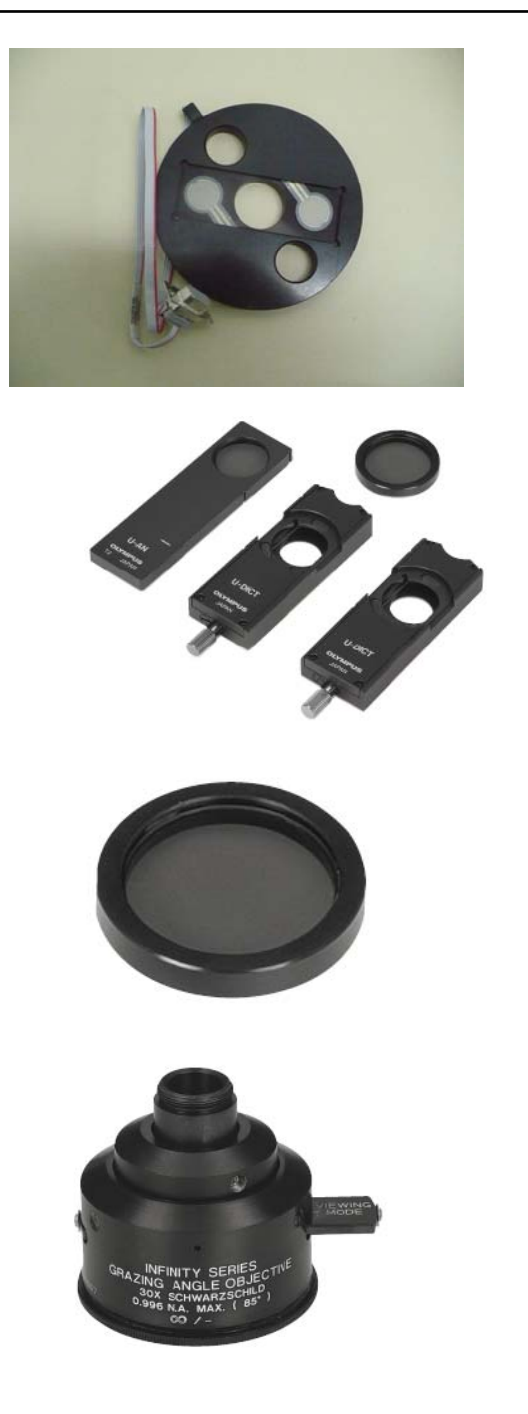

ATR 压力报警系统

DIC 组件

可见偏振器

掠角反射物镜

# 4.2.1.4 常见采样附件

4.2.1.4.1 采样工具箱

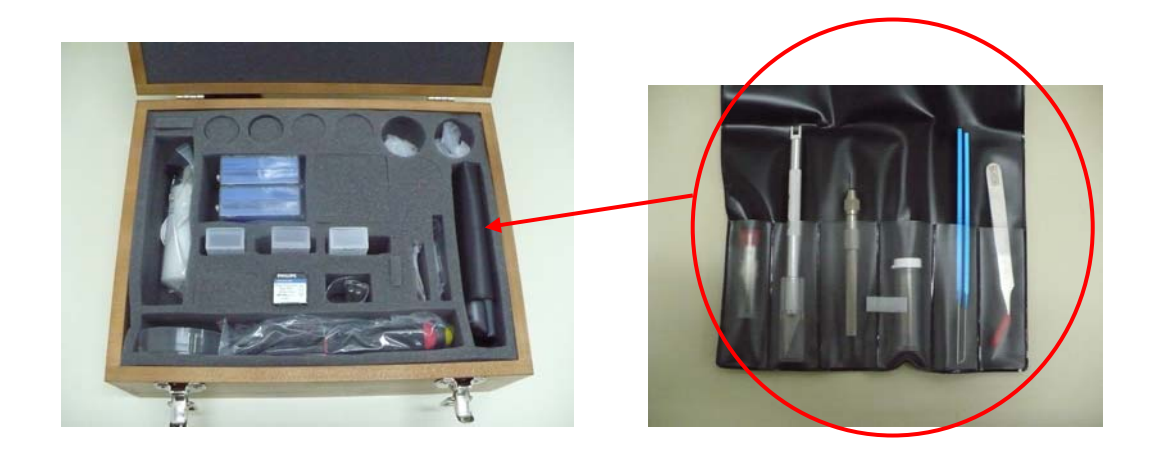

4.2.1.4.2 透射池

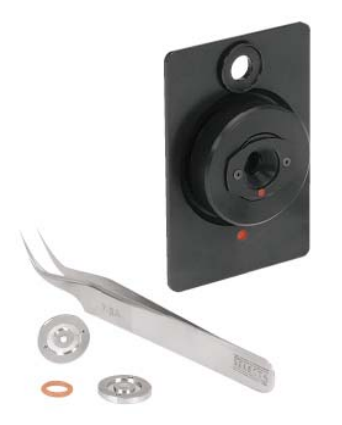

金刚石透射池 第十一章 主义 主片透射池

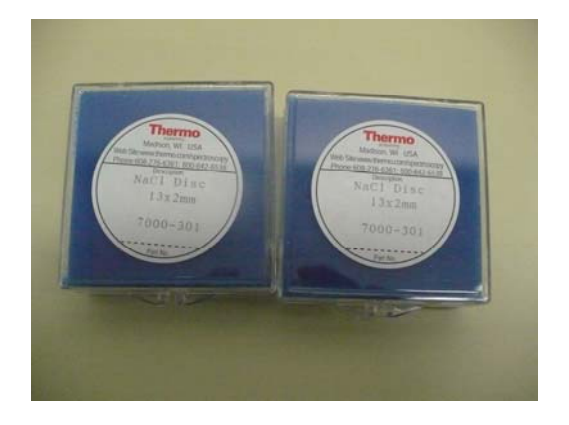

# 4.3 光路

## 4.3.1 透射模式光路

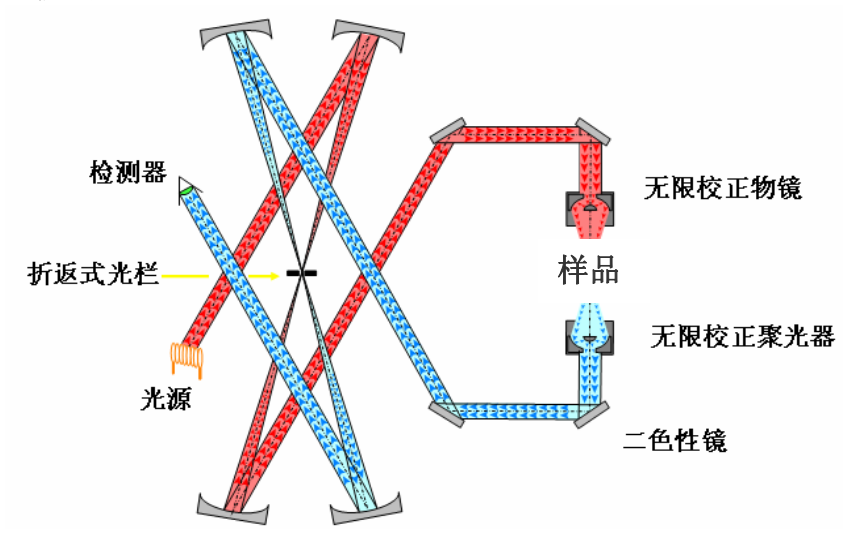

4.3.2 反射模式光路

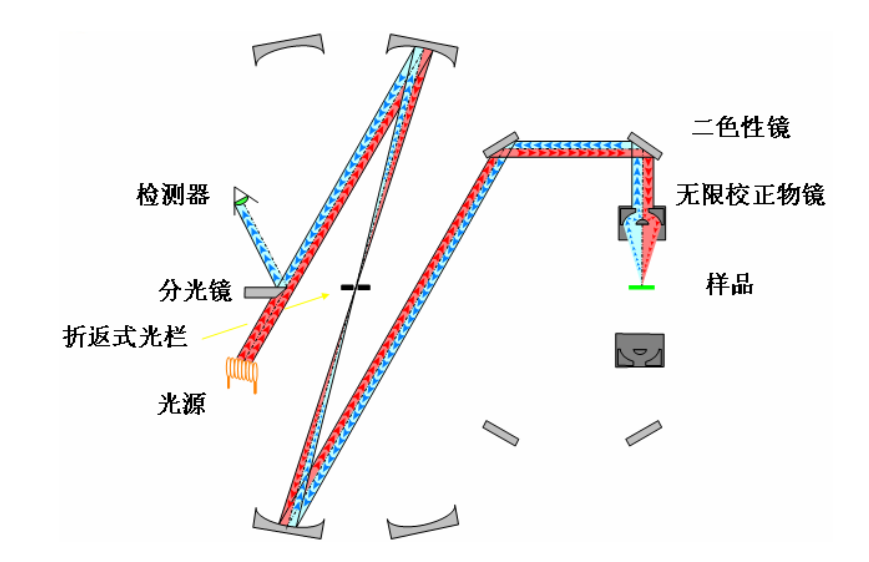

# 第五章 软件

#### 5.1 OMNIC

在用显微镜的时候,样品的采集步骤同主光学台采集样品一样,唯一不同的 是要先将光路转换到显微镜,在OMNIC软件\采集\实验设置\光学台\样品位置,然 后选择样品的采集方式是显微镜透射模式还是反射模式,当确定好样品和背景位 置后,便可开始采集样品。

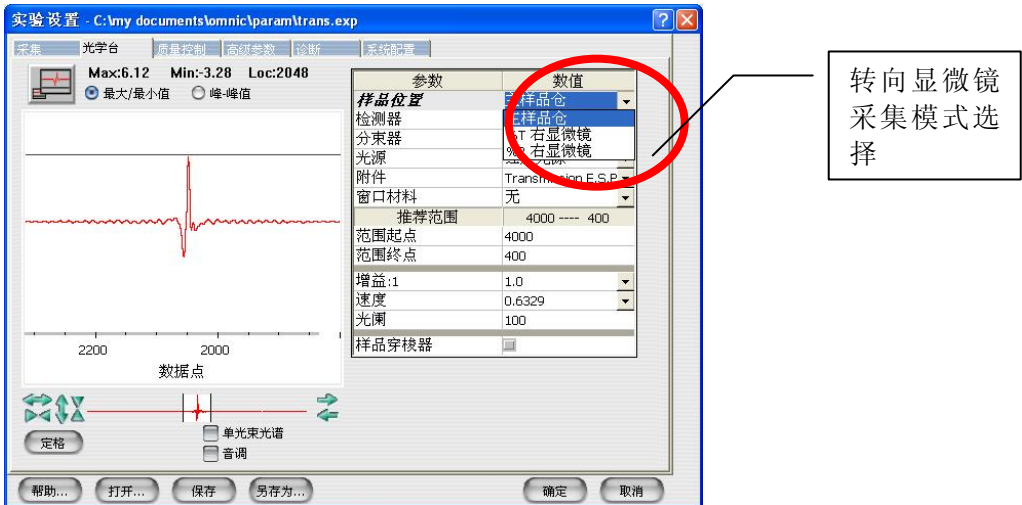

如果设置好了显微镜的实验方法,则直接选择相应的实验方法即可。

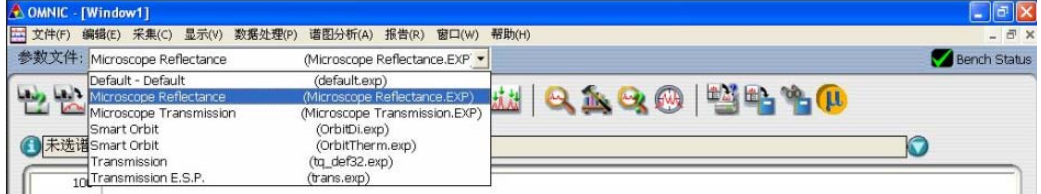

#### 5.2 **μ**view

μview是一个关于采集图象的软件,可以直接看到样品图象,在这个软件里 可以设置图象采集的分辨率,可以定义自动载物台的位置,可以任意选择样品位 置,也可以捕捉需要的图象。

打开μview后,软件界面如下:

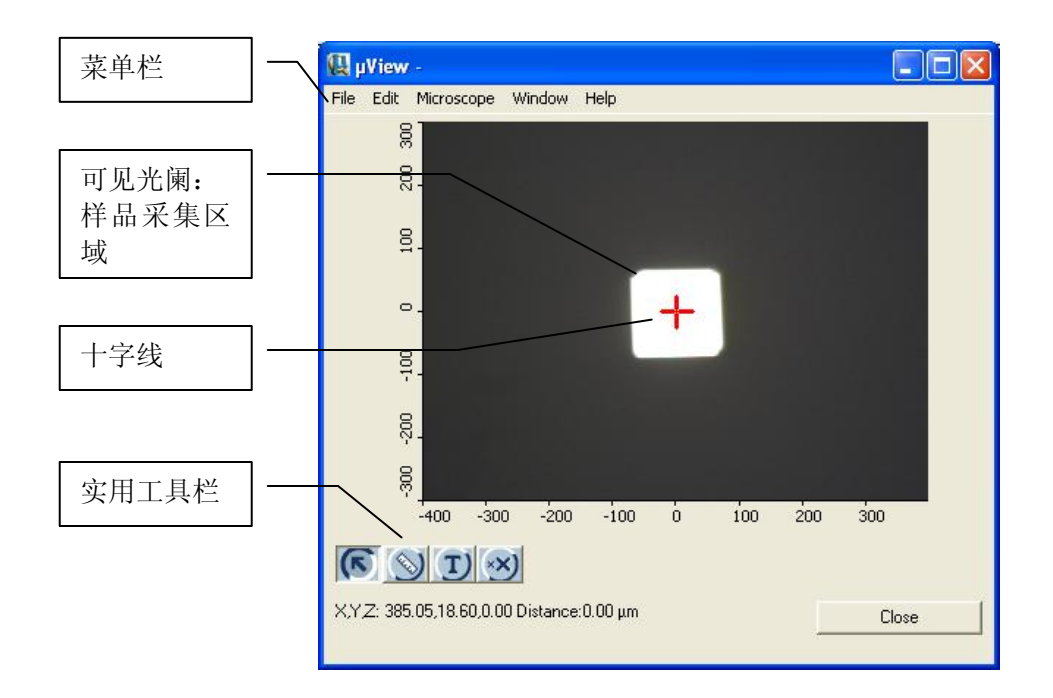

如果显微镜配备了自动载物台,则可以通过鼠标拖动十字线来移动载物台。

# 5.2.1 文件(File)

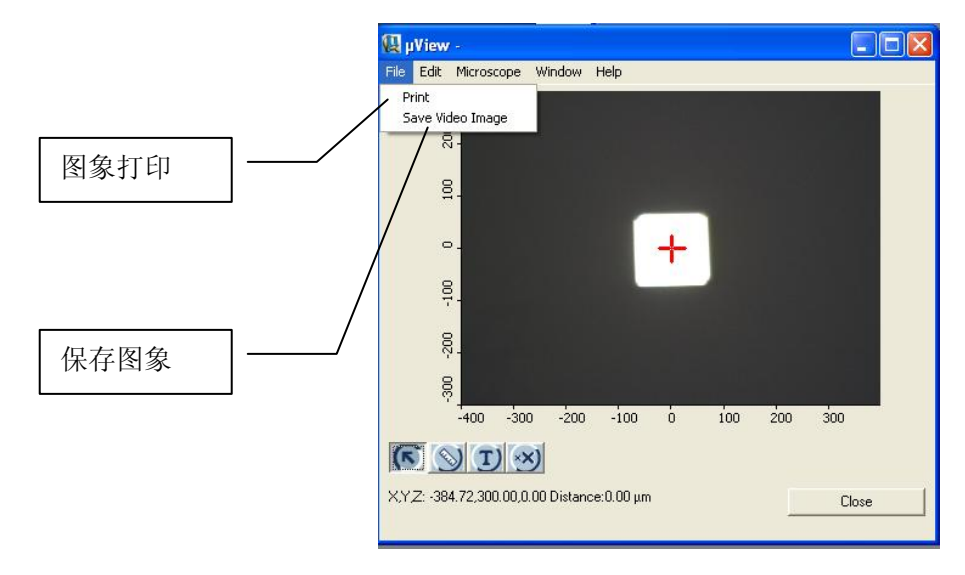

# 5.2.2 编辑(Edit)

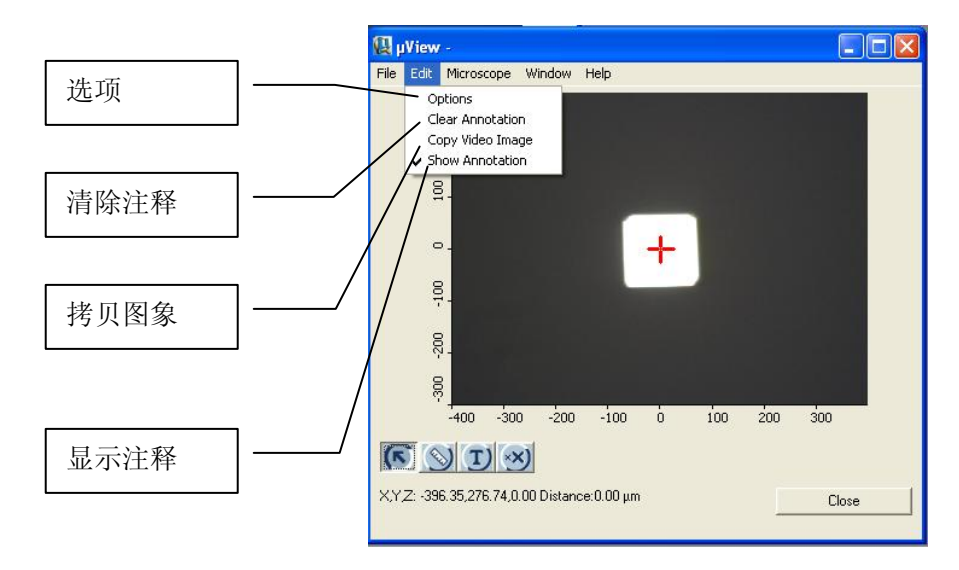

#### 5.2.3 显微镜(Microscope)

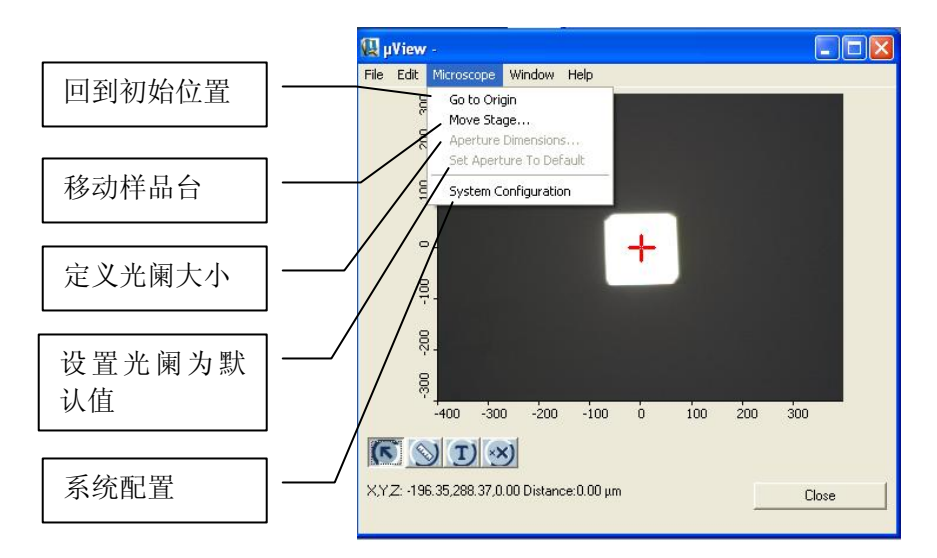

 回到初始位置:这个功能可以直接将Stage移到设定最初的位置,当然要求 有配有自动Stage,并初始化了Stage的X和Y方向。

 移动样品台:可以设定Stage移动的位置,要求配有自动Stage,并初始化了 Stage的X和Y方向。

定义光阑大小:直接设定光斑的X和Y值。

设置光阑为默认值:设定配置好的光阑大小为起始的大小。

#### 系统配置(System Configuration)

在这里可以设置显微镜的配置,CCD类型,可以调整视图图象显示的相关参 数,可以校准光斑中间的十字刻线, 初始化载物台X, Y, Z方向, 初始化光阑。

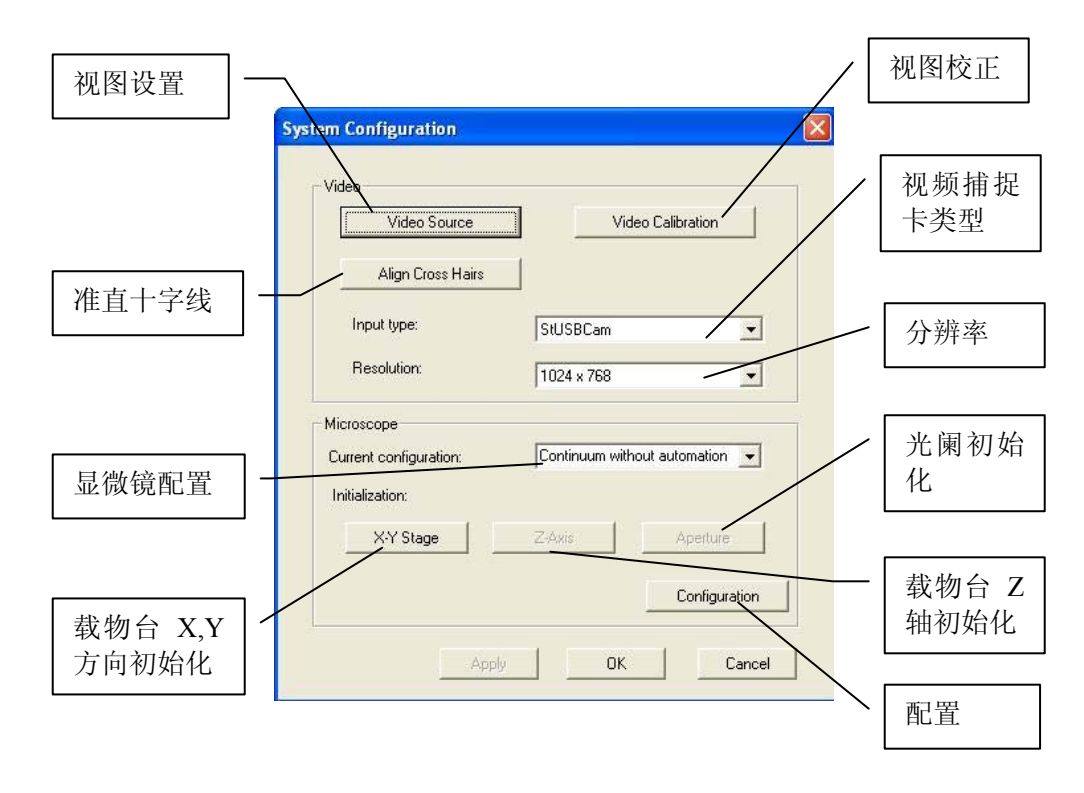

视图设置:这里可以设定图象的对比度、亮度以。

准直十字线:调整光斑中间十字刻线的位置。

显微镜配置: 选择显微镜型号以及其它相关配置, 如是否配有自动载物台等。 载物台X,Y方向初始化:初始化载物台X和Y方向,若不初始化,则不能通过 软件来移动载物台。

视图校正:校正不同放大倍数物镜的相关设置,如测量图象的准确度,通过 数字调整可见光阑大小的精度等。

视频捕捉卡类型: 选择视频卡的类型。
分辨率: 设置图象分辨率。

- 光阑初始化:初始化光阑,若不初始化光阑,则不能通过软件来调整光阑大 小。
- 配置: 这里可以选择显微镜的基本型号以及配备情况, 自动光阑、自动聚焦 以及自动ATR设置,并可以校正Stage的移动精度。

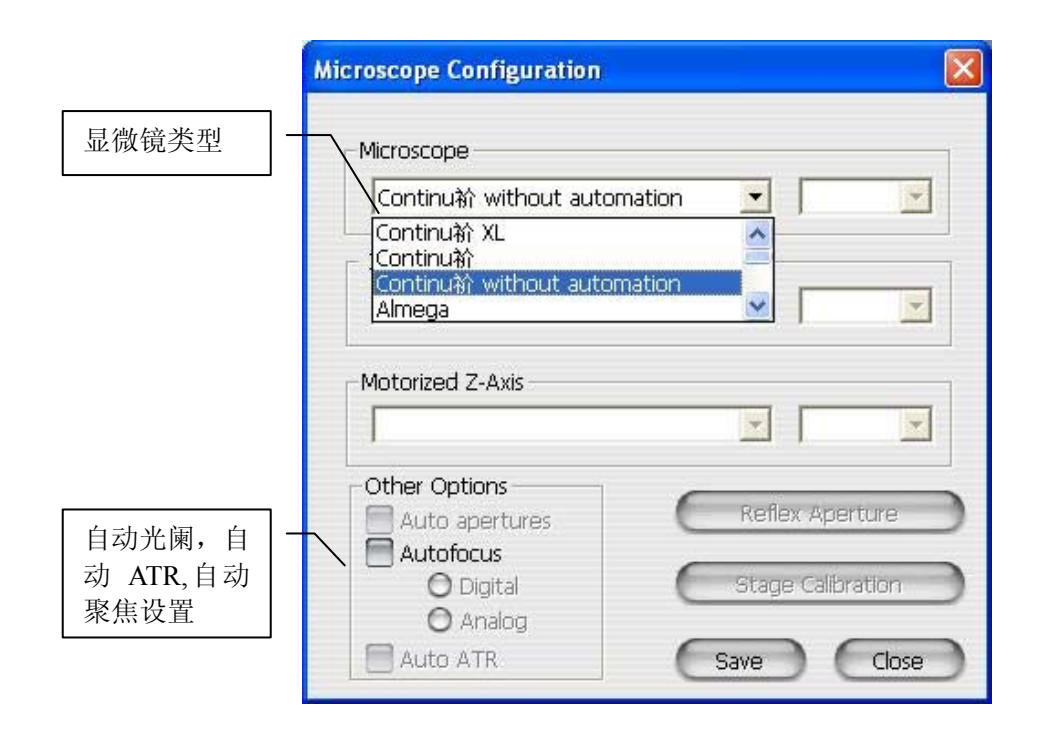

## 第六章 显微镜操作

## 6.1 准备显微镜

### 6.1.1 开启电源

- 1. 显微镜
- 2. 照明灯
- 3. 电脑,显示器,打印机等
- 4. 红外光谱仪

注意:

- a. 为确保系统连接正常, 在打开显微镜后20秒钟才打开红外光谱仪电源。
- b. 开启电源后,建议预热1小时后使用。

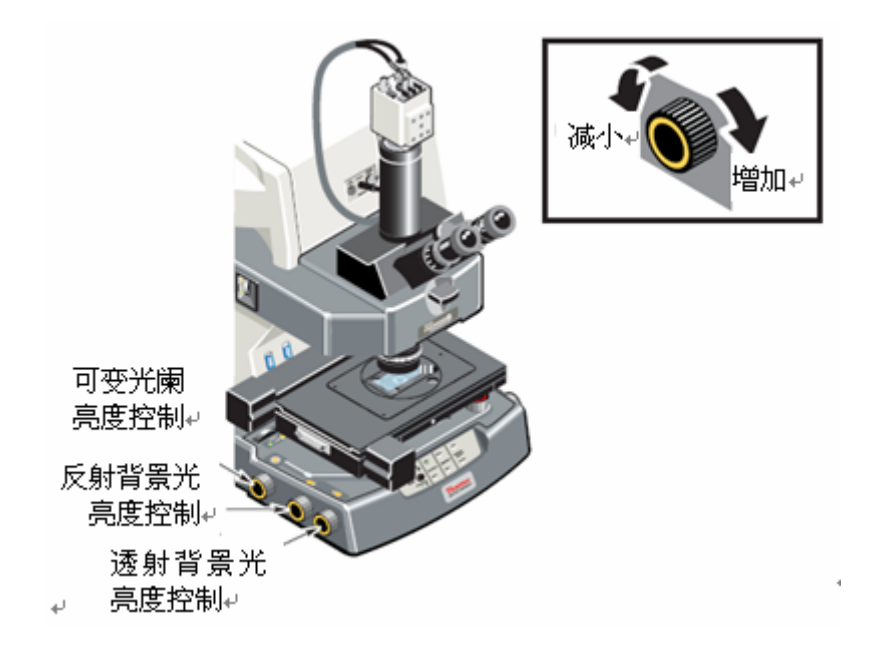

6.1.1.1 在打开电源之前,建议确认照明灯是否处于关闭状态,将照明灯旋钮旋至 关闭状态。

6.1.1.2 电源开关指示说明:

$$
\mathbf{``l" = \mathcal{F}}\n\mathbf{``O" = \mathcal{\hat{F}}}
$$

电源开关位置如下图:

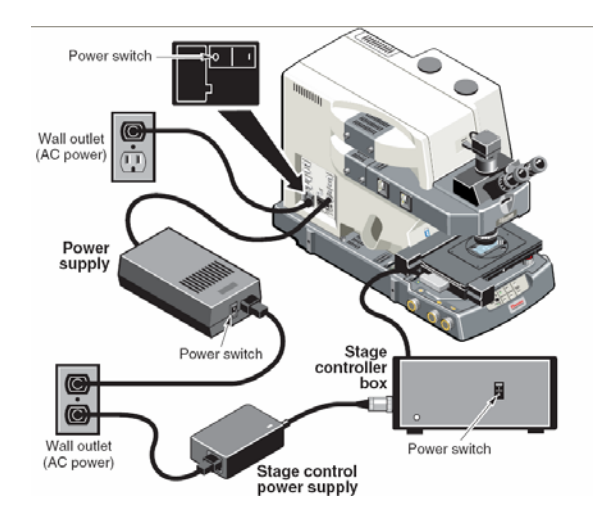

若无自动载物台,则直接将显微镜左侧控制面板上的电源开关打开即可。

### 6.1.2 冷却检测器

- 1. 加大约750ML液氮入杜瓦(真空)瓶。
- 2.移去要添加液氮的检测器盖。

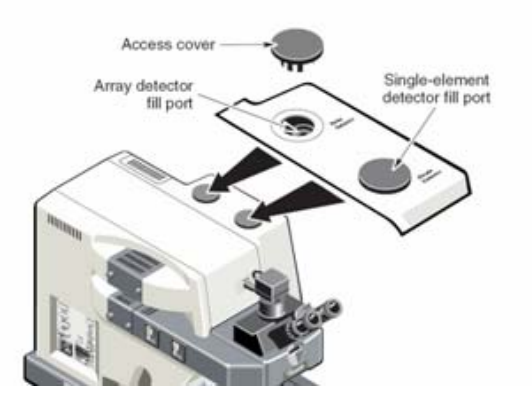

3.将漏斗插入填充口

为不伤害显微镜内部组件,确认漏斗颈部插入填充口。

- 4.检测器加入少许液氮后,让其冷却1-2分钟 添加液氮时不能过快,以免引起液氮沸腾和飞溅,造成不必要的伤害。
- 5. 继续添加,直到加满 当液氮不能添加进去的时候表示检测器已经加满,此时不能再继续添加 液氮。
- 6.让检测器温度达到稳定

为了取得更好的效果,在分析样品前检测器需要稳定至少20分钟。

注意: 显微镜的检测器,在使用前必须要用液氮冷却。

液氮温度非常低,会引起冷冻伤害,热的实验室杜瓦(真空)瓶、漏斗以及检测 器都会引起液氮迅速沸腾和溅落。当加入检测器杜瓦(真空)瓶时,注意不要让 皮肤接触液氮。

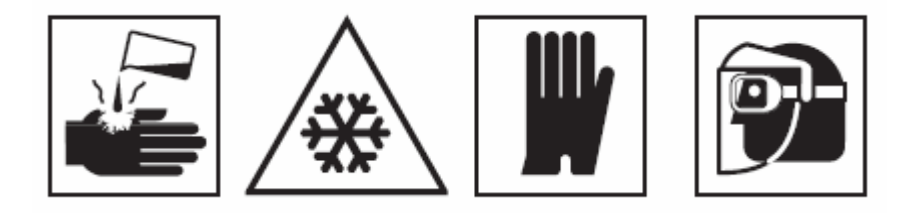

在添加过程中要佩戴防护手套和护目镜。

如果不是在一个通风的房间里,液氮也能造成缺氧毒害,严重者会使人窒息。 一旦检测器加满液氮后,大约20分钟能量趋于稳定,这时可进行样品采集, 其冷却后大约可保持18小时,除了采集样品时,可以在任意时刻添加液氮。

## 6.1.3 安装吹扫挡板(Purge Baffle)

 Purge Baffle用于防止人呼出的潮气进入显微镜内部的光学部件。这个Purge Baffle从偏振片插槽插入,这个将始终安装,直到有了偏振片或虑光片。

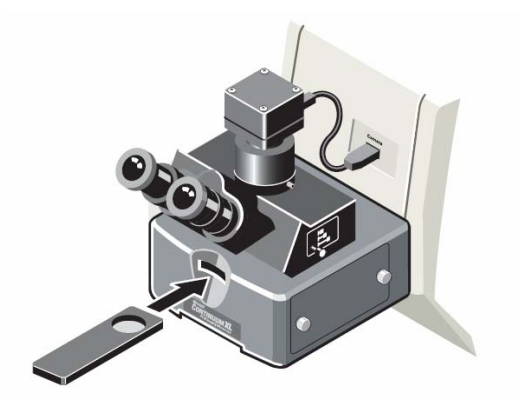

6.1.4 准备载物台(Stage) 6.1.4.1 初始化载物台(Stage)

使用OMNIC Atlμs或μview初始化载物台(Stage)的水平方向和垂直方向的 移动,每当关闭显微镜重开都需要做初始化载物台,这样才能通过软件控制载物 台。当使用手动载物台时则不需要做初始化。

为了保护硬件不受伤害,做初始化前要移去NOSEPIECE,并将CONDENSER降到 最低。

### Z轴初始化

当有如下信息弹出时,就要求Z轴初始化时:

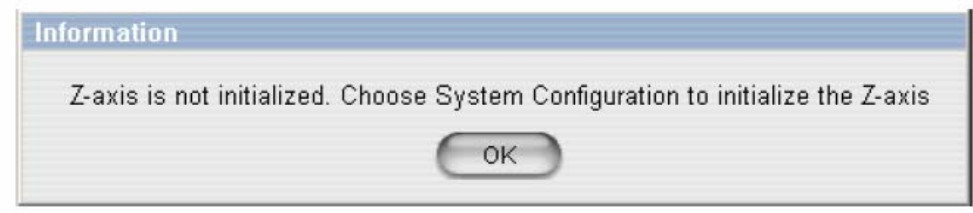

注意: 初始化Z轴时,需将NOSEPIECE移去,并将CONDENSER降到最低. 初始化Z轴:

1. 打开OMNIC/Atlus 或uview

2. 选择 system configuration

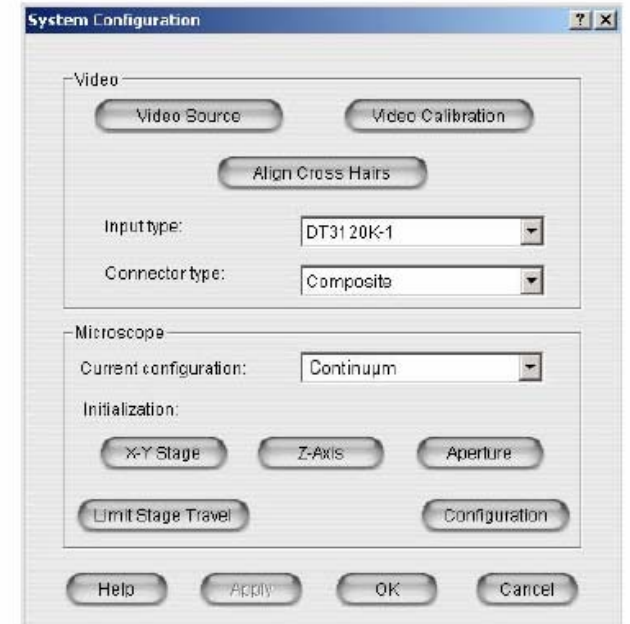

3. 点击"Z-Axis"

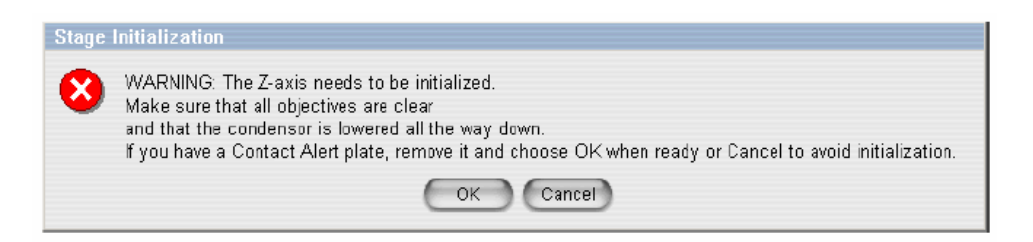

- 4. 点击"OK"
- 5. 等,直到初始化完成

# X Y轴初始化

当出现如下对话框时,需要做XY轴的初始化

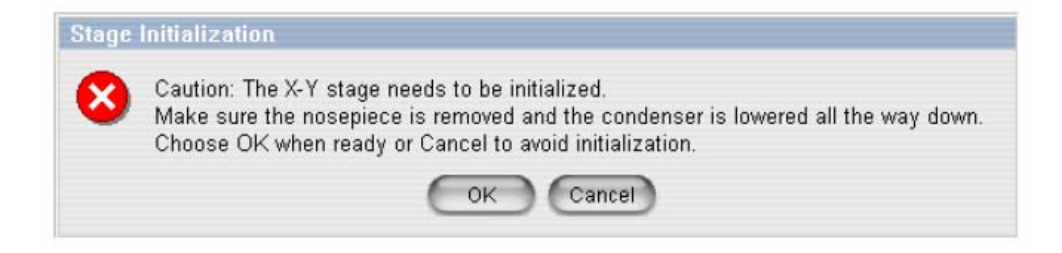

初始化X Y轴

- 1. 移去Nosepiece和Condenser
- 2. 移去通用架

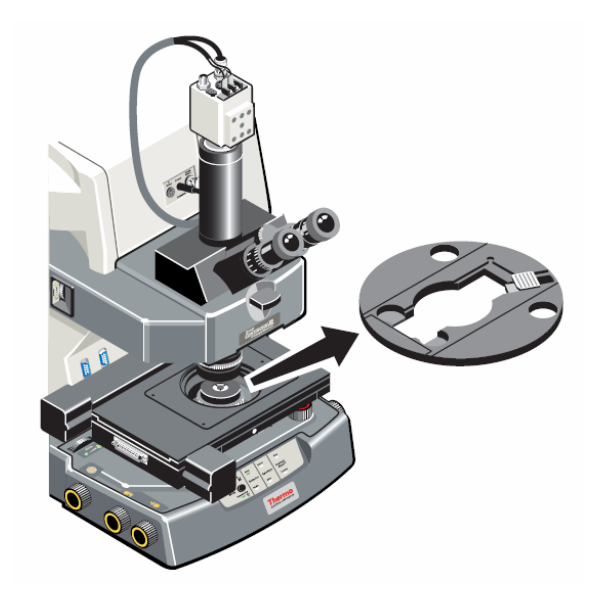

3. 进入SYSTEM CONFIGURATION, 从OMNIC Atls 或uview

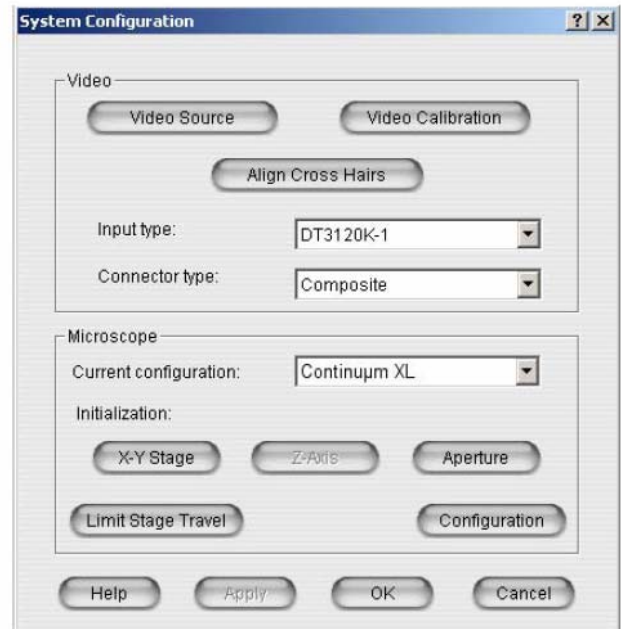

4. 选择"X,Y Stage"

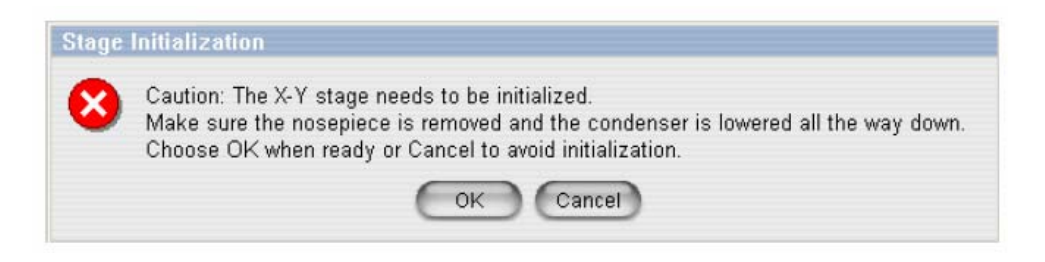

5. 点击"OK",自动初始化STAGE

## 6.1.4.2 限制STAGE的移动范围

 这个功能用于进一步控制STAGE水平方向的移动距离。这有利于防止在做透射 实验较厚样品(大于2250um)时发生STAGE碰撞,若是做反射实验就不用限制STAGE 的移动范围,只要简单地将CONDENSER降到最低就可以了.

注: 当设置移动范围时一定要小心,避免碰撞。确认STAGE的中心在物镜正下 方,并且通用样品架从STAGE移开。

1. 点击"Limit Stage Travel"(见下图)

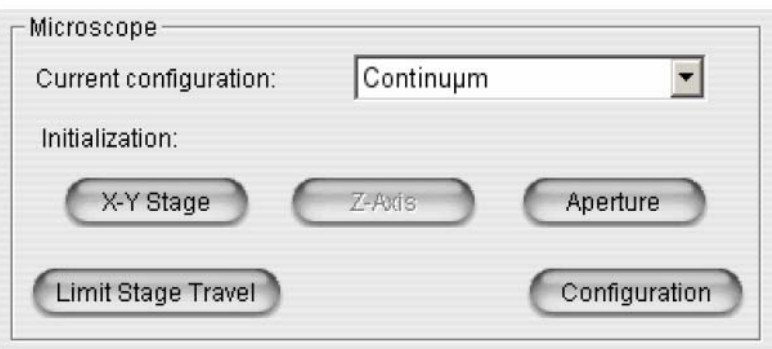

- 2. 当限制Stage移动范围的对话框出现时,选择限制移动距离的方法:
	- 如果你不- 知道限制多少,则选择"Use wizard",它将提示你移动STAGE 的范围限制。
	- 如果你知道限制的数值,则选择"Enter values munually",手动输入。

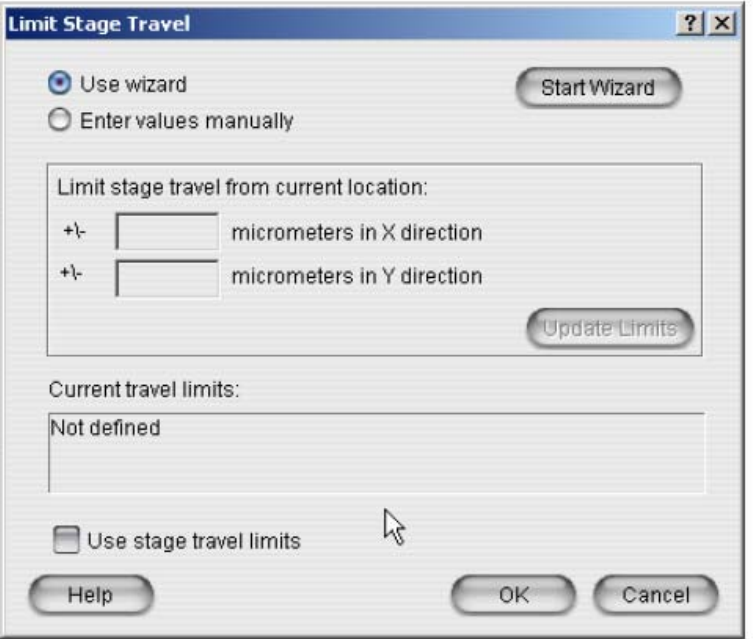

3. 如果选择手动,则将数值输入X和Y对话框,完成后点击"Update limits" 以下数值可供参考。

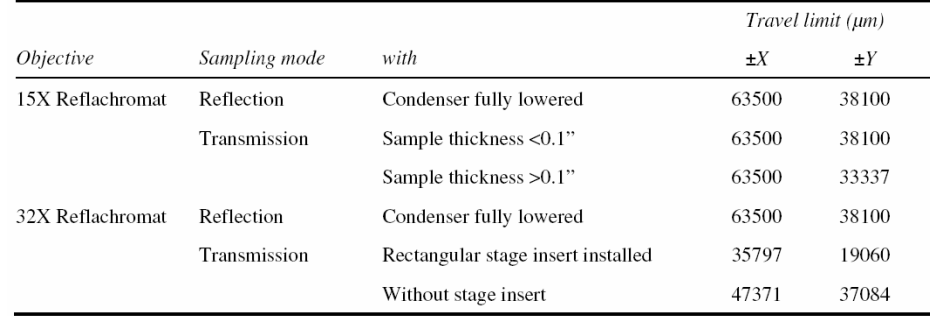

4. 如果你选择"Use wizard"就点击"Start Wizard"

按照显示的数值移动,但完成后新的数值就显示在窗口里. 6.保存新的设置并关闭窗口.

#### 6.1.4.3 Stage控制:

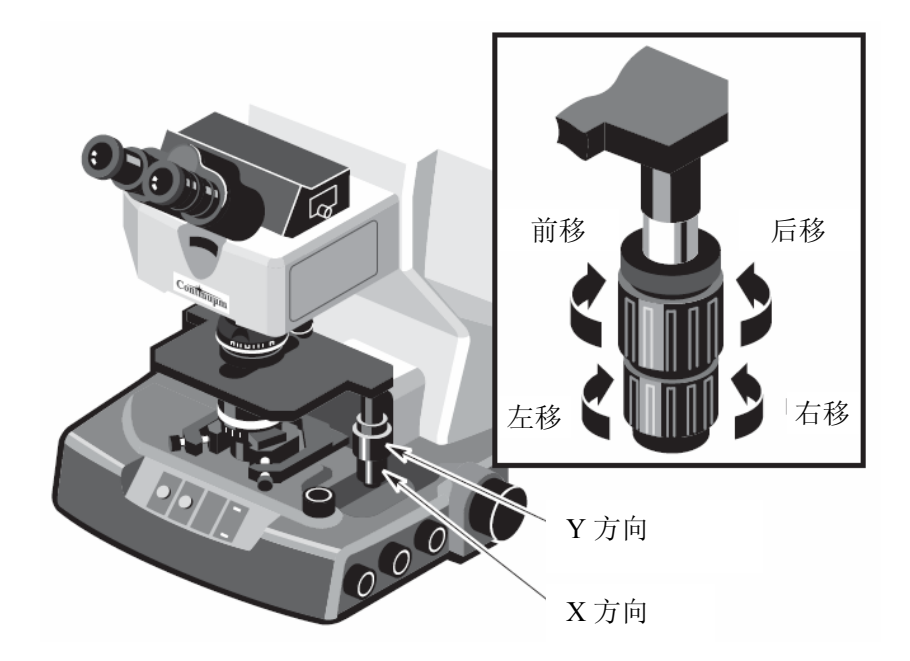

如果安装了自动Stage,那可以使用软件的移动工具条或手柄控制Stage水平 移动。当然,在用软件或手柄控制前,要确认Stage已经初始化。

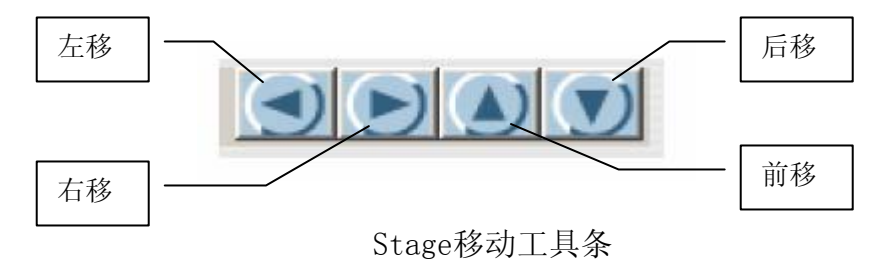

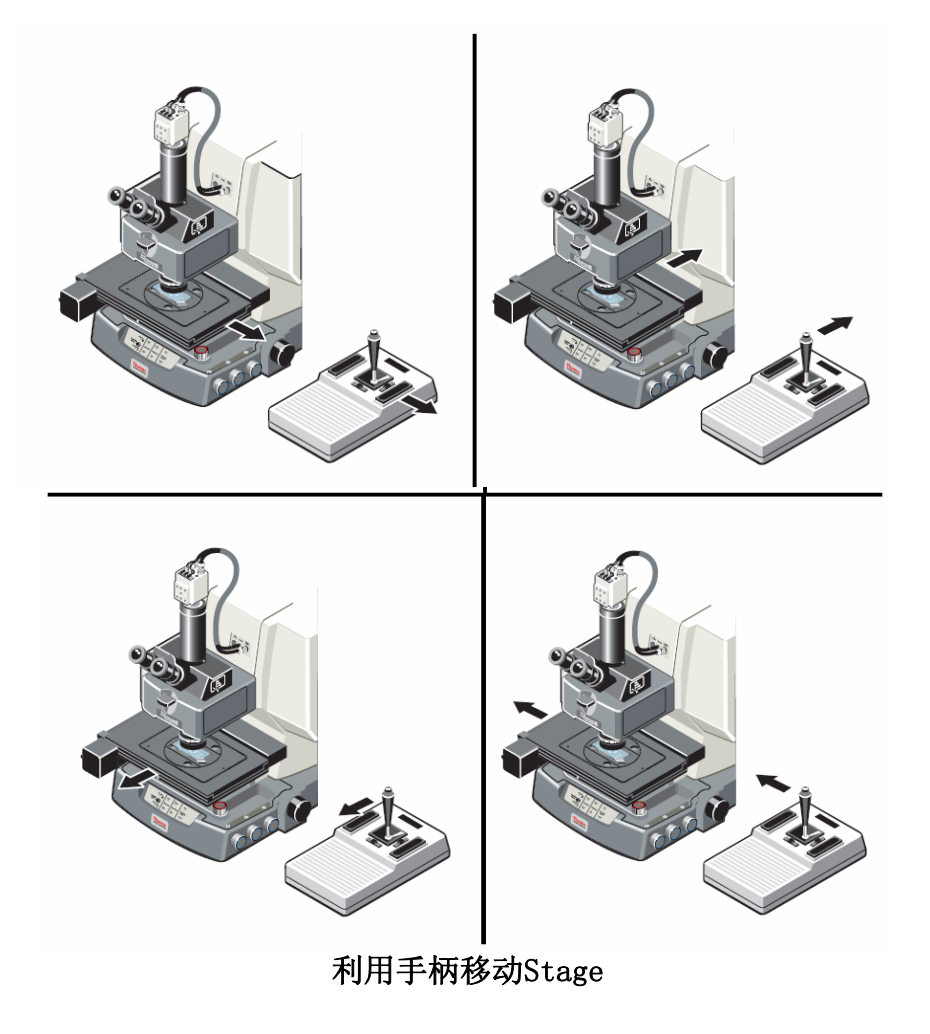

 对于所有的显微镜,都使用Stage的聚焦旋钮或Z轴工具来上下移动STAGE来 聚焦。

注意: 为了避免伤害,请小心移动Stage。

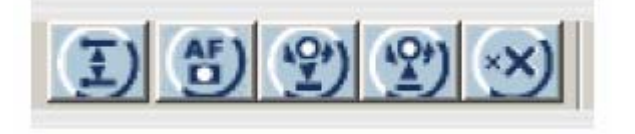

Z轴工具条

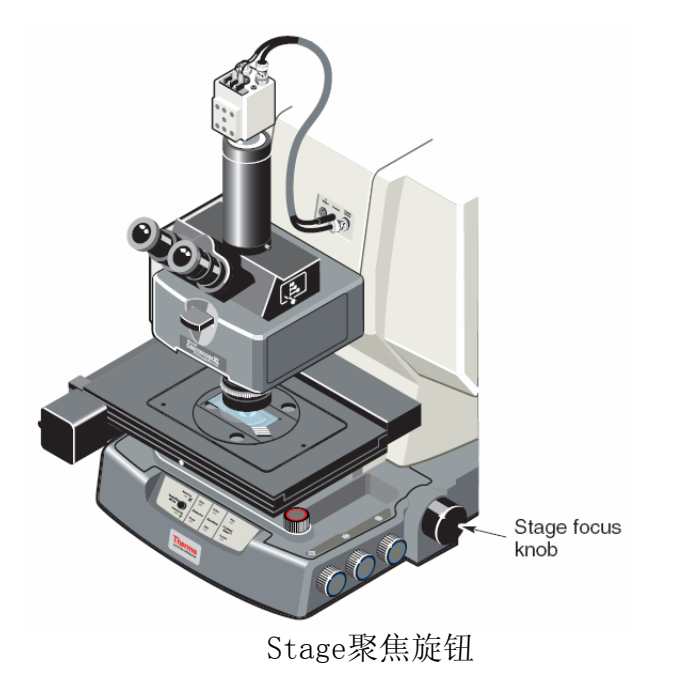

手动聚焦有两个速度:慢为精细聚焦,快为粗略聚焦。 更为精细聚焦控制是 在OMNIC软件里的Atlus

- 精细聚焦: 快速轻微地转动旋钮,并迅速松开旋钮.
- 粗略聚焦: 更用力地旋转旋钮,则Stage就更快地移动.
- 更精细聚焦: 通过Atlus软件控制.

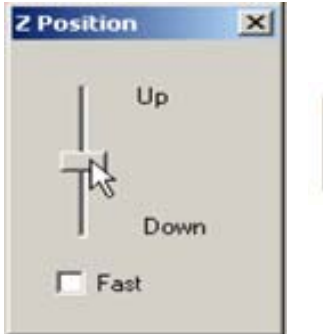

从 Atlus 工具栏里点击 Z 轴控制,当出现 Z轴对话框 时,用鼠标上下拖动即可, 直到聚焦清晰.

注意: 使用软件控制时移动Stage的速度非常缓慢。如果打开快速检查盒。则 可获得较快的移动速度。

 如果系统安装了32X的物镜和目镜,建议使用精细(慢)的速度。这将更容易控 制STAGE的移动速度,以有利于防止Stage同其他光学组件发生碰撞。

## 6.1.5 准备光学组件:

### 6.1.5.1 调整目镜组(Eyepieces)

 Eyepieces可以单独调整聚焦和观察 (View),这就有可能聚焦更好以获得更 好的数据。

1. 观察模式选择

在显微镜右上边有一三个位置的观察模式选择档位。

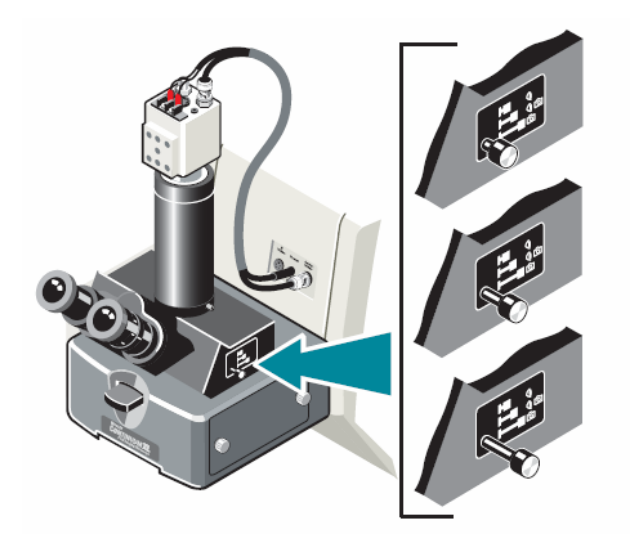

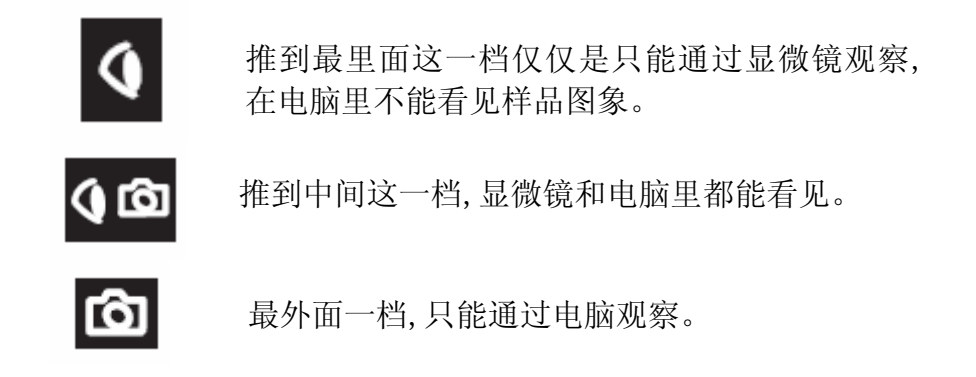

2.采样模式选择

通过按前面板上透射与反射模式转换开关切换到样品采集模式。当反 射模式指示灯亮时,表示当前模式为反射;当透射指示灯亮时,表示当前 模式为透射。

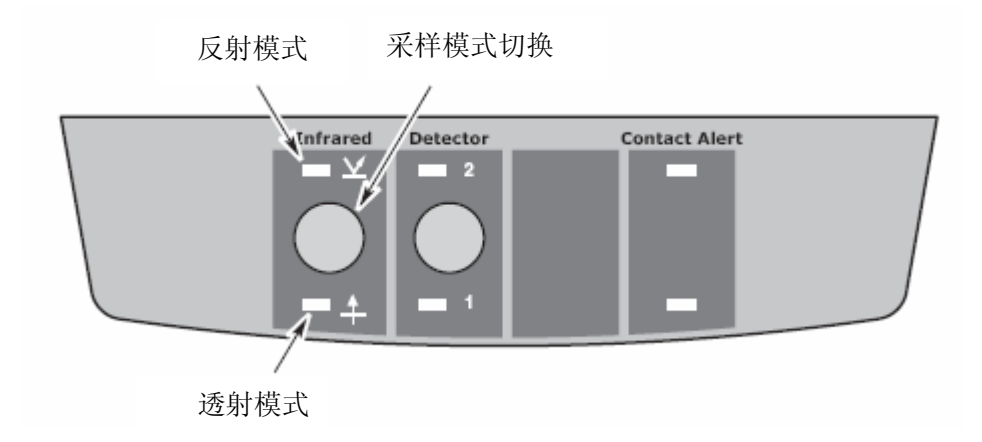

注意: 当打开OMNIC软件里的实验设置时,不能切换透射和反射模式。 3.将反射灯打开,将透射灯和可见光栏调整到最暗或关闭.

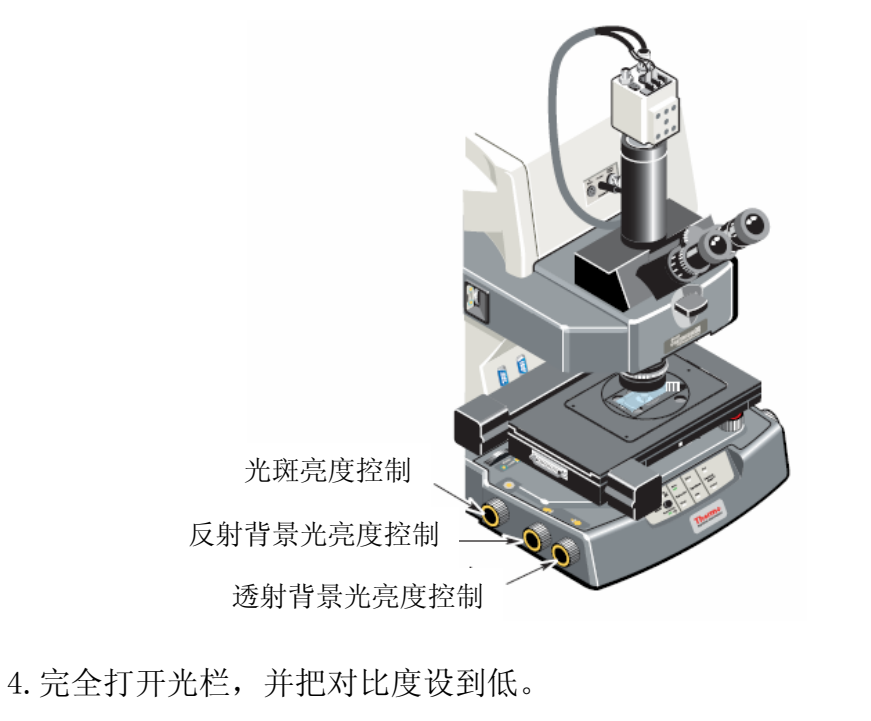

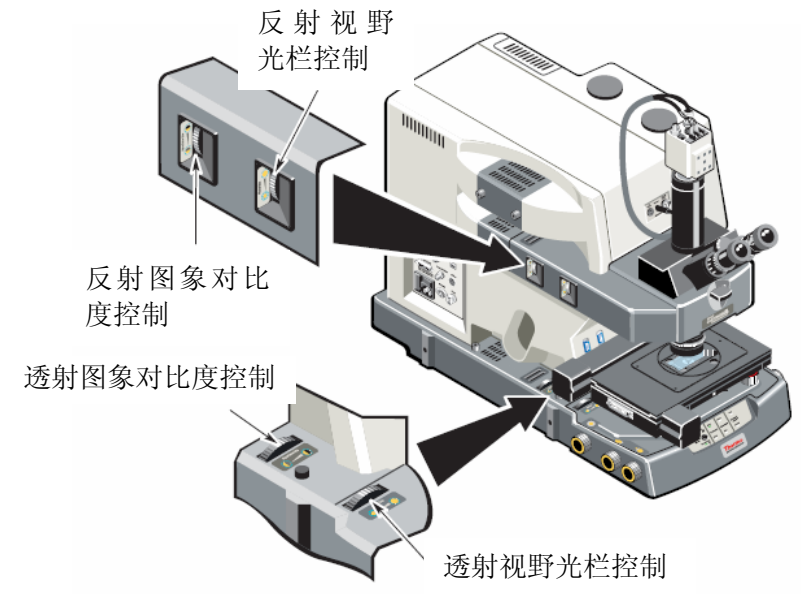

5.如果使用了反射物镜和透射聚焦镜(CONDENSER),将物镜和聚焦镜的补偿 设到0.

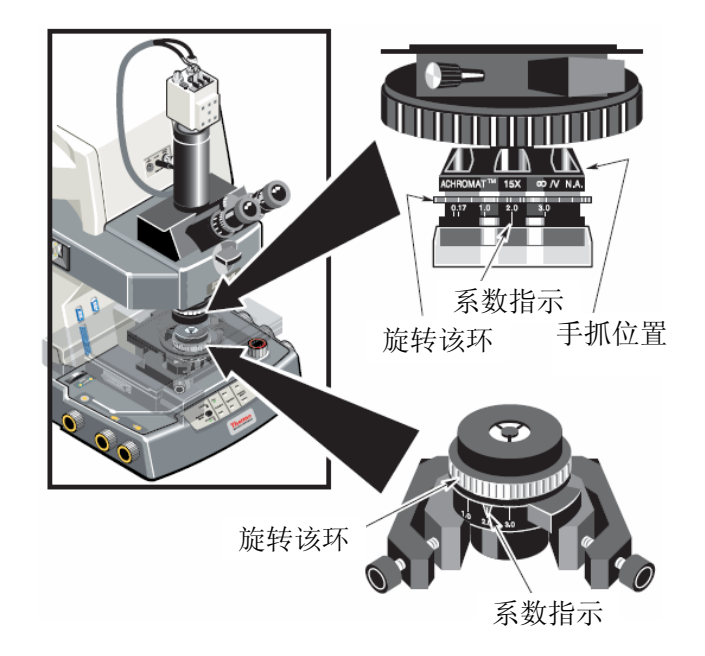

6. 把Pinhole 放在通用样品架上

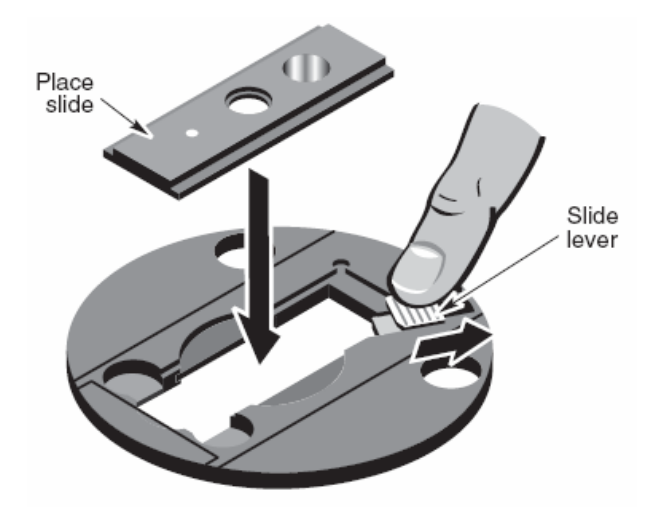

7.定位Pinhole

直接从目镜里看,不要在电脑上看,使用Stage聚焦旋钮将pinhole表面聚焦 到最清楚,然后移动Stage将pinhole移到白色光点的正中间

8.调整适当的瞳距, 以看的舒适,

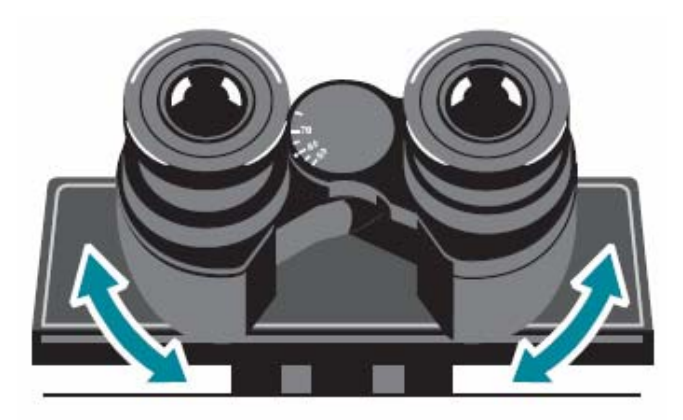

## 6.1.5.2 十字线聚焦和屈光度的调整

 每个目镜都有刻度标识,当完成十字线聚焦并调整好屈光度后,留意刻度,那 样在以后就可以通过调整刻度就能迅速调整好屈光度.

1. 通过右边目镜聚焦十字线

握住内环,通过旋转外环直到十字刻线清晰,一旦十字刻线清晰后,旋转 Stage聚焦旋钮将图象聚焦清楚(通过右边目镜)。

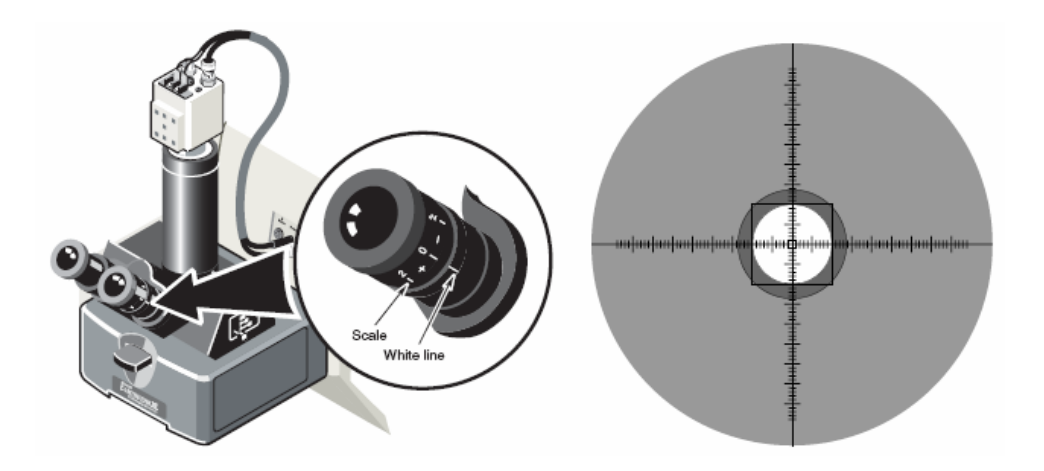

2. 匹配目镜的聚焦

只用左眼从左目镜观看,并旋转目镜直到图象聚焦清晰。

3. 完成后,留意左目镜外面的白点指示的数值,那以后就可以把刻度设置到 目前的数值就可迅速调整好屈光度。

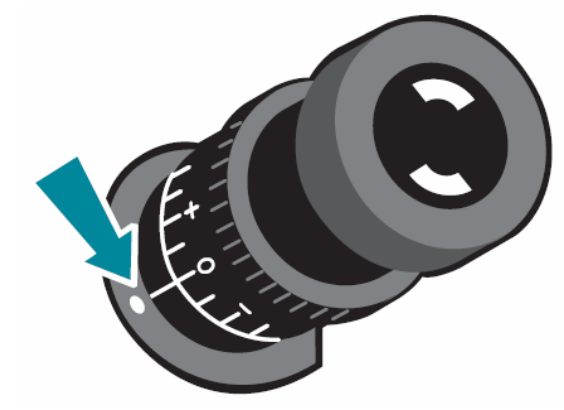

4. 通过两个目镜再次确认图象聚焦 只能看到一个图象,清楚的图象如下所示:

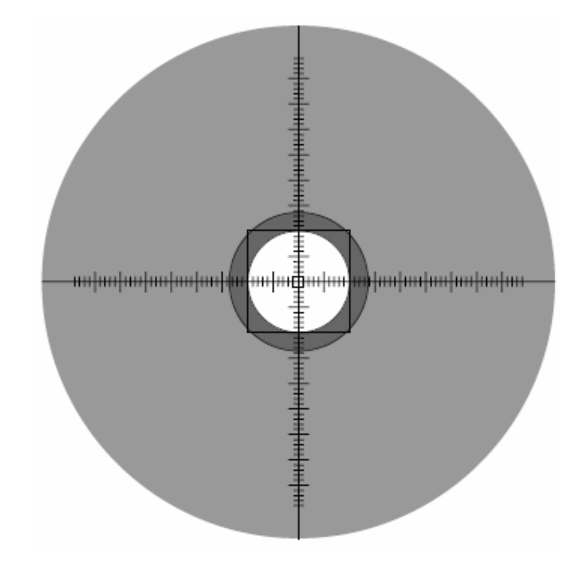

## 6.1.5.3 聚光器(Condenser)的聚焦和调整

 在透射模式需要将聚光器(Condenser)聚焦并处于光路的正中间,而反射 模式则不需要。

## Condenser聚焦

使用样品测试模式转换按钮切换到透射模式(前面板),当切换到透射模式 时,透射指示灯亮,然后调整Condenser聚焦旋钮将光斑调到最清晰。 注: 当实验设置打开时,该模式选择按钮无效。

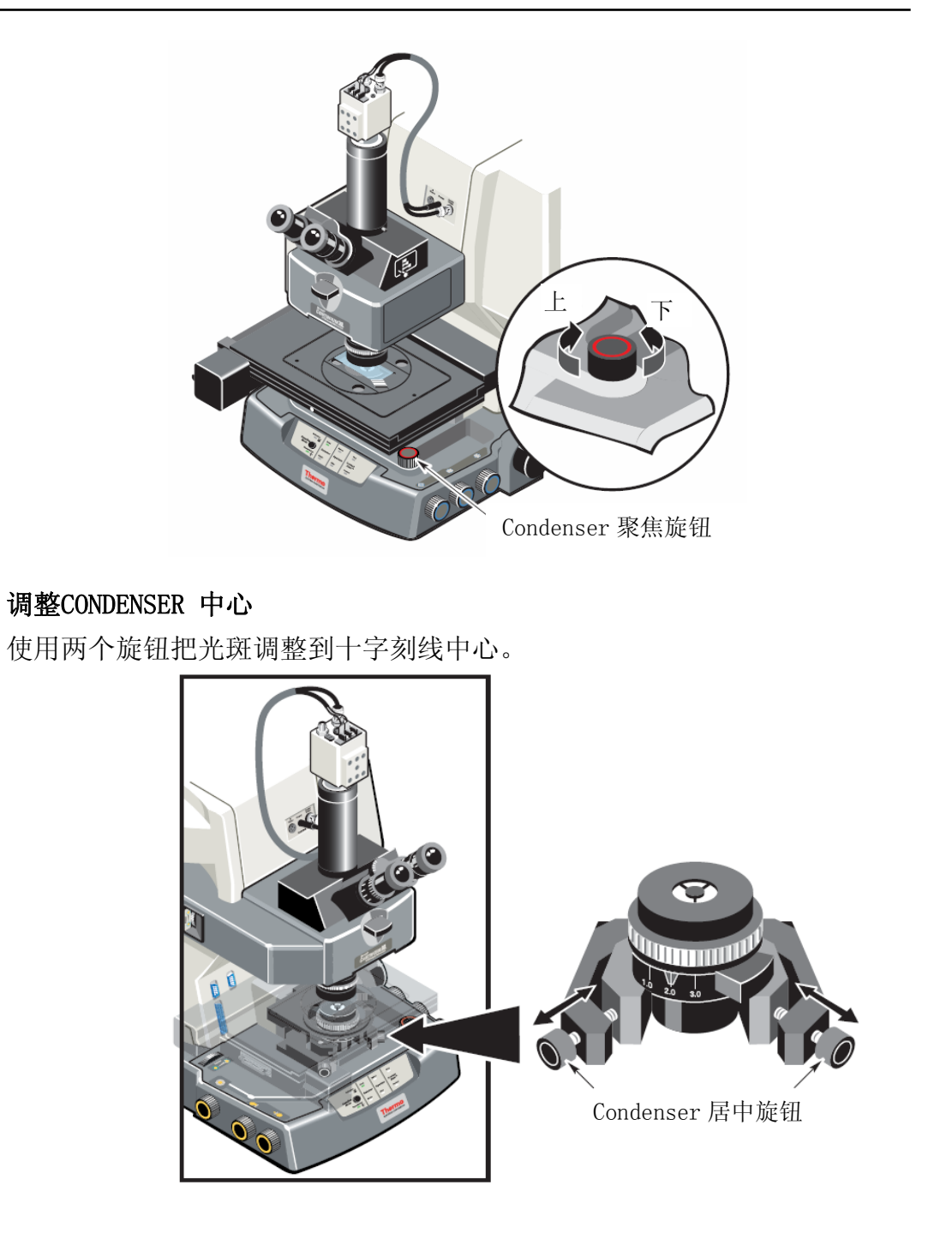

## 6.1.5.4 光阑调整

1.手动调节

使用显微镜右边的光阑旋钮调节光阑的大小和角度。

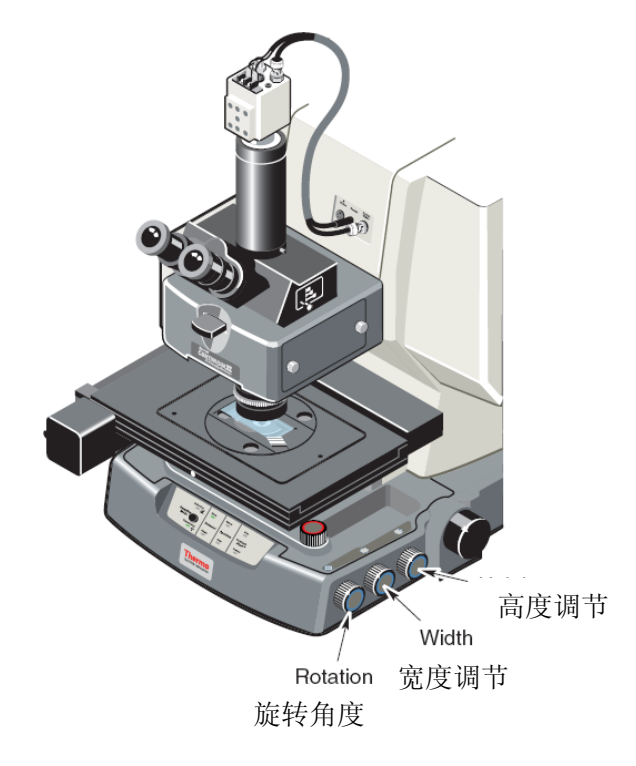

2. 软件调节

光阑的大小、方向可以通过OMNIC 软件里的Atlus或uview来调节,用软件调 节时要确认观察选择器设到允许通过照相机观看。

如果带有自动光栏的系统,则可以通过软件Atlus来设置光栏的大小和角度。

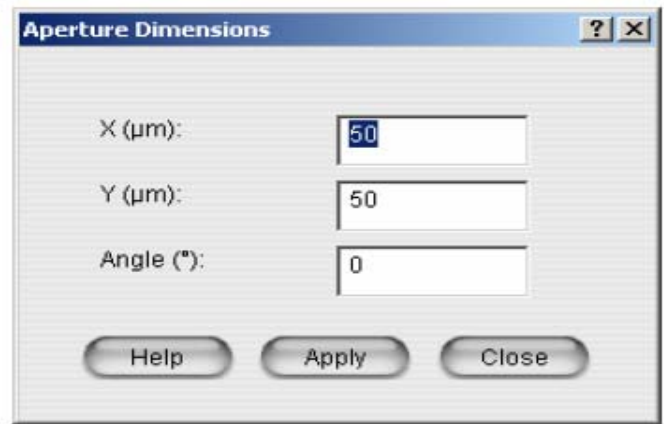

注意: 自动光栏在使用前必须先初始化。

## 6.2 样品分析

在四目镜上可以同时安装四个物镜:15x Cassegrain, 15x Reflachromat(反 射消色差物镜), 32x Reflachromat, ATR物镜(ZnSe, Si, Ge和金刚石晶体), Slide-on ATR, Grazing angle(掠角反射物镜), Visible(可见光物镜)

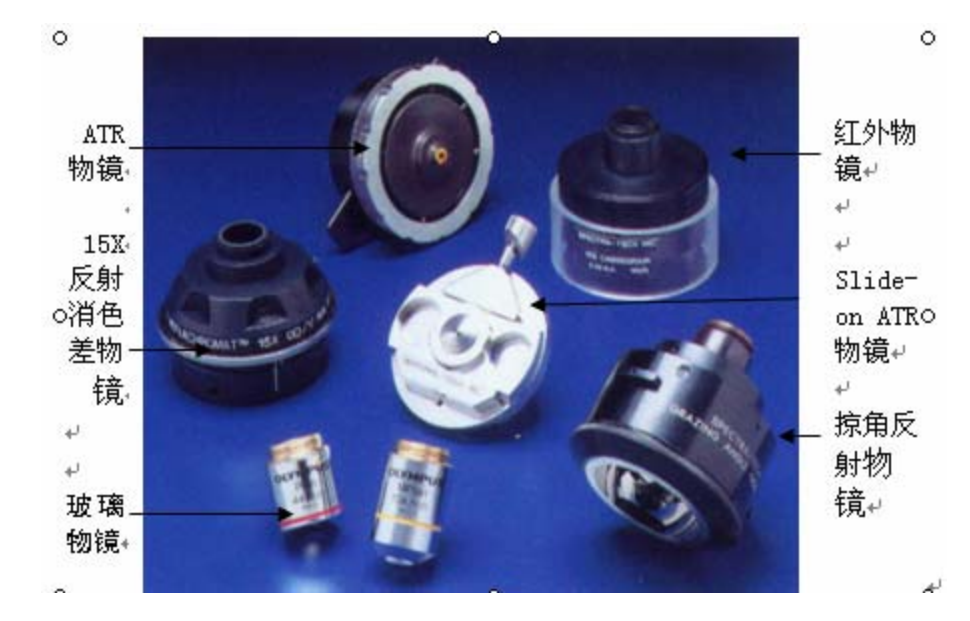

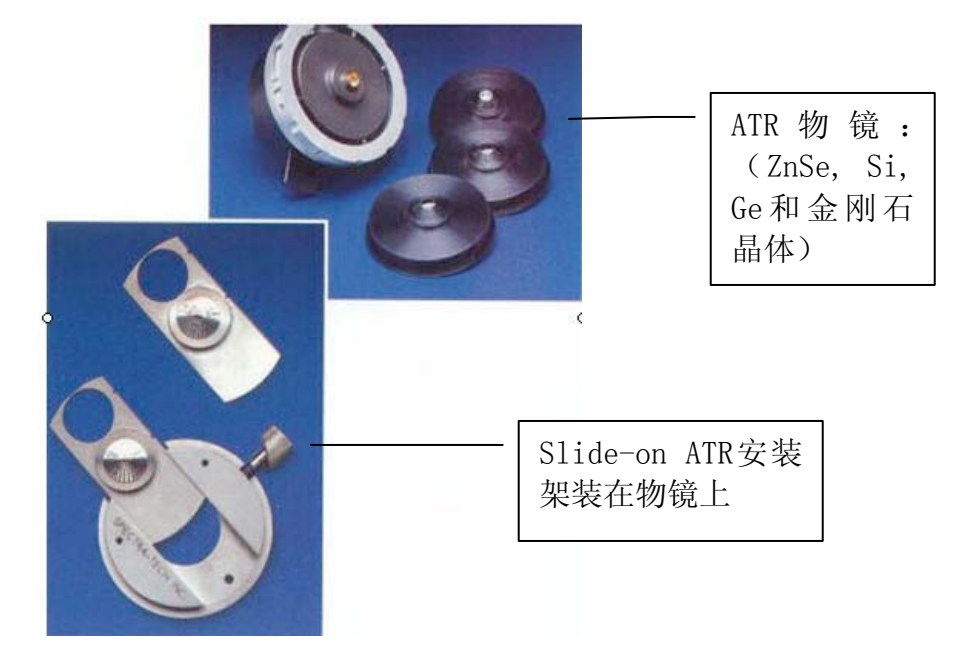

6.2.1 反射实验:

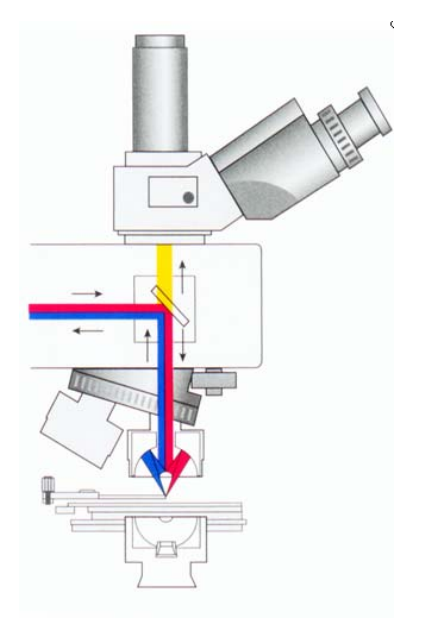

反射光路图

反射光的能量约为透 射光能量的一半.

以显微镜附带的做透射用标准样品为例,1.0mil PE 显微样品,该标准偏有 两个位置,一个是样品位置,一个是空光路位置。

1. 将SLIDE安装在通用样品架上,

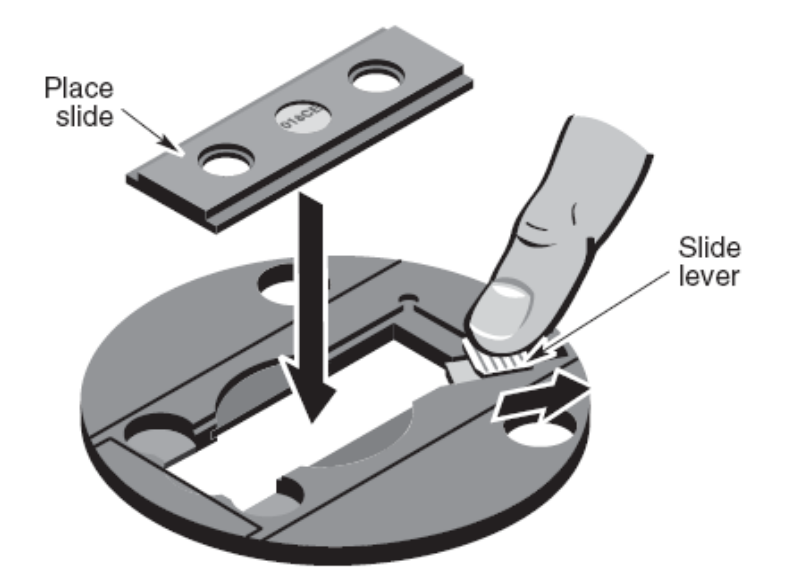

2.对物镜设置反射率补偿

由于该样品是在反射面上的一层薄的墨水,所以补偿设为0。

- 如果样品是压在两个窗片之间,那就设置相对应于顶上窗片厚度的补偿系 数。
- 如果是用固定补偿的物镜,则将物镜的反射率补偿设为0

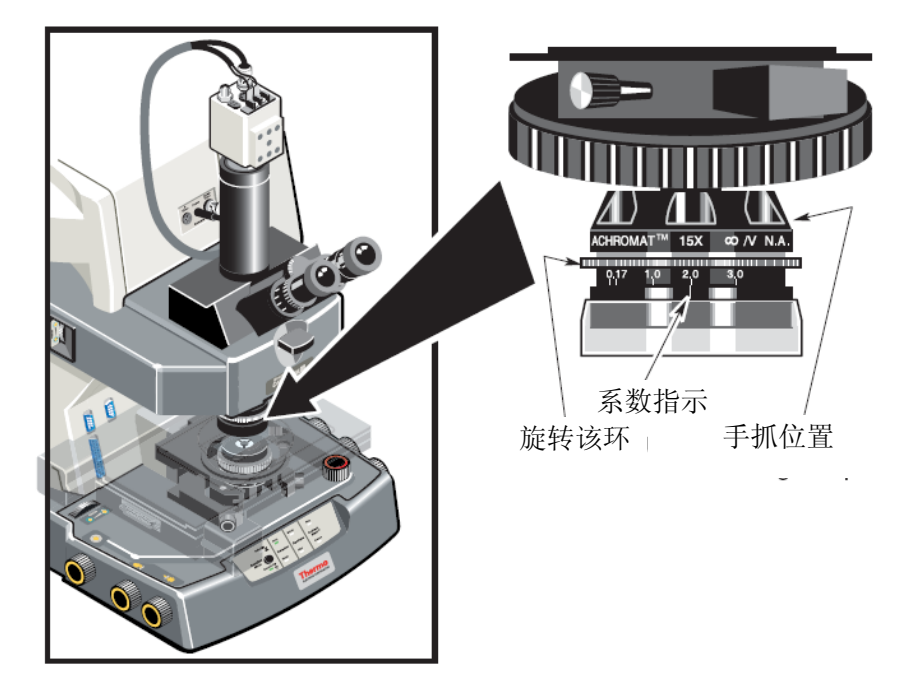

3.从OMNIC中选择设定好的反射实验方法。

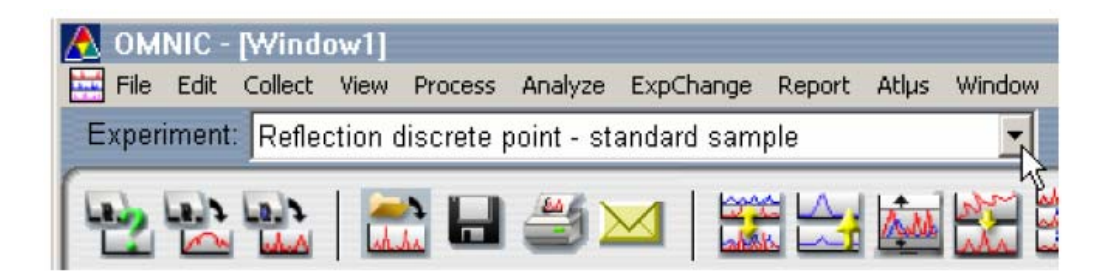

4.找到并聚焦所需要测量的样品,根据测量的区域来调整适当的光斑形状和 大小。

注意:

a 样品区域的定义:做反射实验时要选择样品测量区域,建议光斑完全打 在样品上,尽量不要把不是样品区域的部分包含进去,以免引入外界的样品信息, 对针对需要的样品分析造成干扰。

b 背景的定义:如果是测量反射介质较好表面上的样品(如光滑的金属表面 或镜面上),则选择背景点时可选择样品附近干净的表面作为背景。如果是测量反 射介质不好或在不光滑表面上的样品,则选择背景时要用另外的光亮表面的物质 作为背景(如金面或镜面)。

5. 点击COLLECT SAMPLE, 同普通样品采集方法, 根据提示进行样品采集。

#### 6.2.2 透射实验

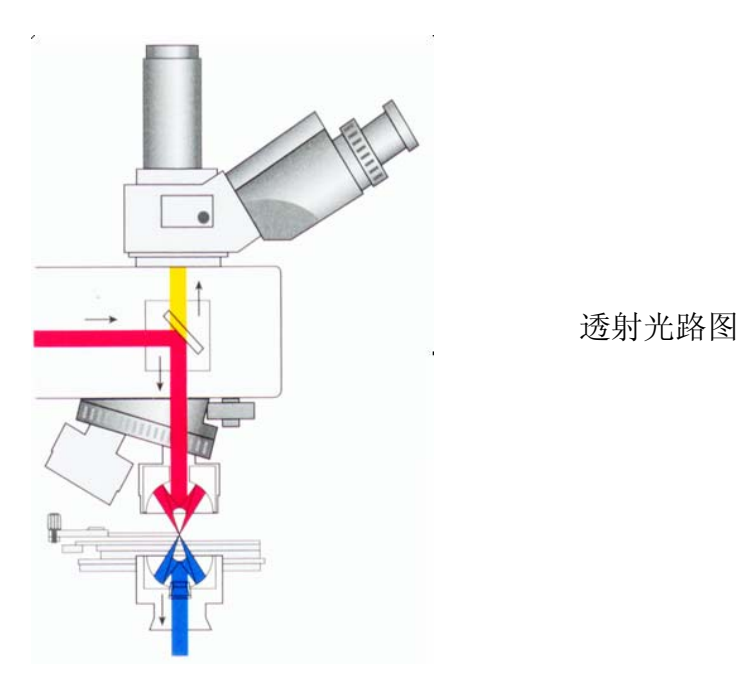

以显微镜附带的做透射用标准样品为例,1.0mil PE 显微样品,该标准偏有 两个位置,一个是样品位置,一个是空光路位置。

1.将标准样品放在通用样品架上。

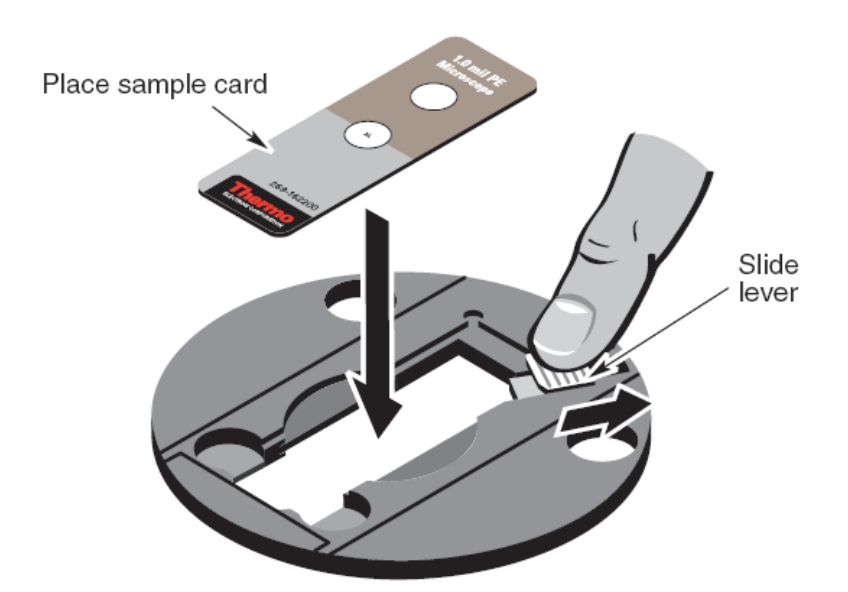

将反射物镜和CONDENSER的补偿设为0。

- 如果样品夹在两个窗片之间,则将补偿设为相匹配窗片的厚度值,如1cm 金刚石透射池,要将上下补偿均设为1。
- 如果是使用固定补偿的物镜和CONDERSER,则使用的补偿为0。

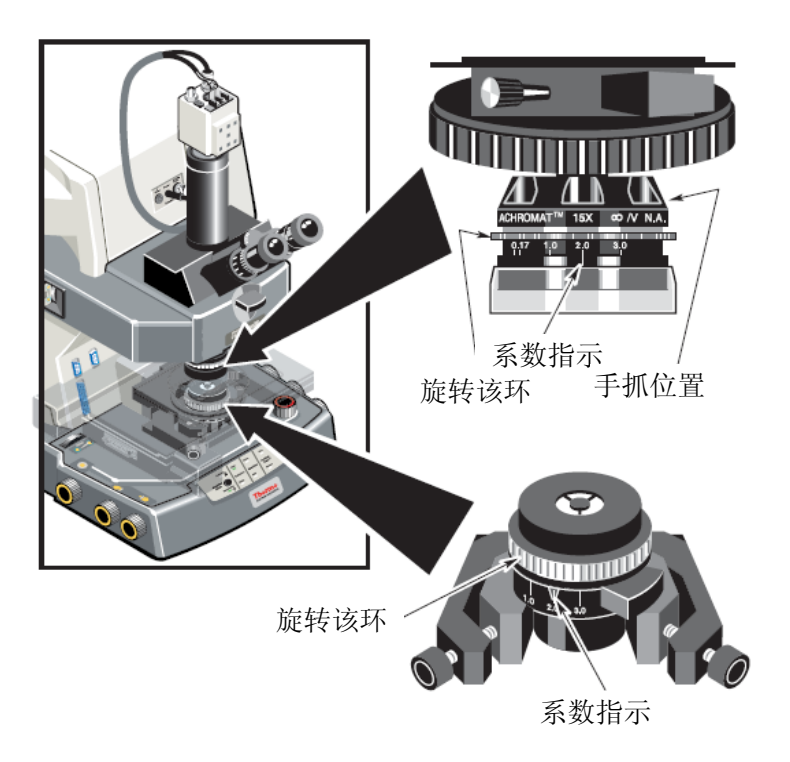

- 2.将可见光斑调到需要测量的样品上,根据待测样品情况调节光斑的大小和 角度,此时需要将反射背景灯打开,然后利用STAGE聚焦旋钮将样品聚焦清 楚。
- 3.移动STAGE,使光斑打在空光路位置上,然后利用Condenser的聚焦旋钮将 光斑聚焦清楚,并将光斑移到十字刻度线中间(参照Condenser调整方法)。
- 4.从OMNIC的实验方法中选择相应的实验参数,然后根据提示采集样品。

### 6.2.3 高级采样技术

这部分主要包括加入偏振片(Polarization)、衰减全反射ATR(Attenuated

Total Rflection)、掠角反射(Grazing angle reflection)。

### 6.2.3.1 偏振片选项

 偏振片包括两种,一种是可见光偏振片,另外一种是红外光偏振片。可见光 偏振片被用来产生各项异性物料的对比度,红外偏振片被用来决定分子的取向。 6.2.3.1.1 可见光偏振片:

a. 将可见光分析器直接插入目镜下面的槽中。

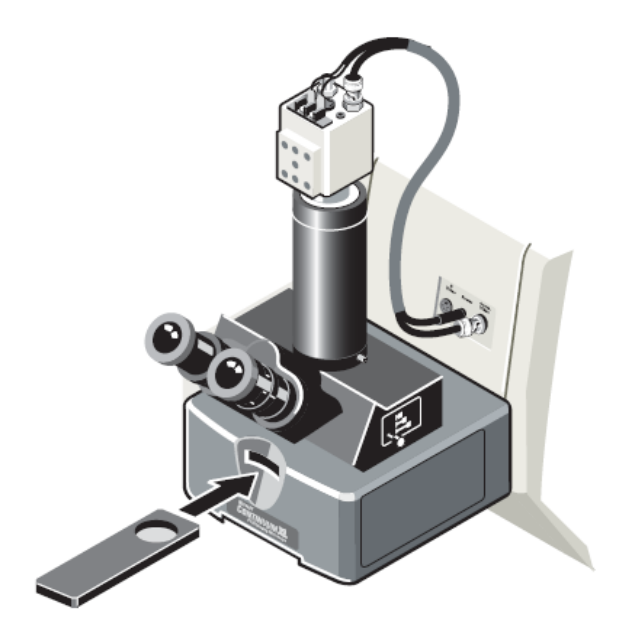

b. 将可见光偏振片插入任一颜色过滤器插槽中。 如果样品是做透射,则将可见偏光插入透射虑光器中,它位于显微镜左边 的下方。

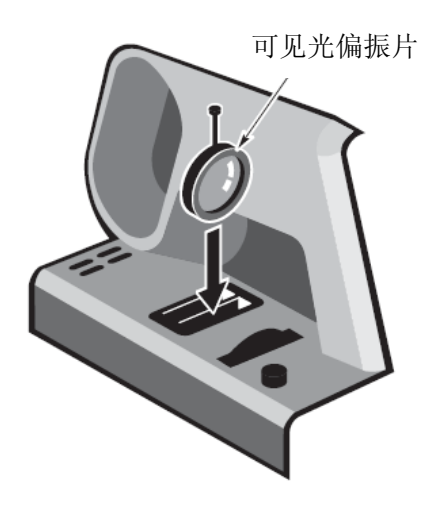

如果样品做反射实验,则将可见偏光片插入反射虑光器中,它位于显微镜 左边上方反射背景照明灯旁边。

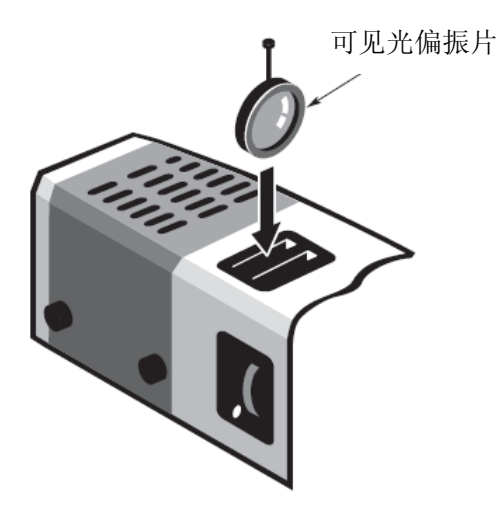

c. 选择样品采集模式

确认OMNIC中实验设置窗口关闭,然后通过前面面板上的模式选择相应的 样品采集方式。

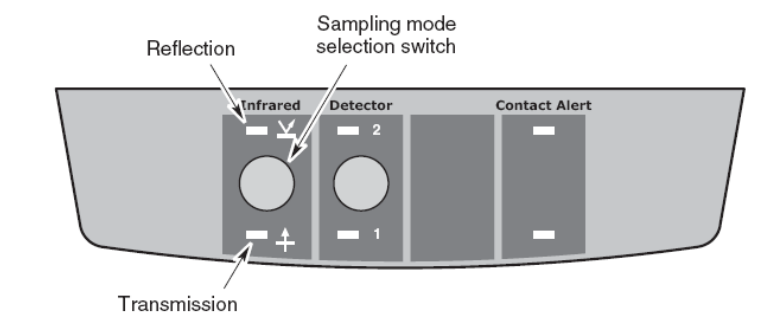

- d. 旋转可见光偏振片,直到视野内的区域变黑。这时偏振片处于十字交叉状 态。
- e. 安装样品和聚焦

如果不容易看到样品,则旋转样品,直到看到为止。

如果完全旋转后仍然看不到样品,则可能该样品没有偏光信息。

f. 使用目镜观察或软件显示(Atlus),旋转样品或可见光偏振器可一观察到 样品中组分的区别。

注:可选的旋转STAGE有助于进行实验,通用样品架也是可以旋转的。

- g. 将感兴趣的区域居中。
- h. 调整适当的光栏,向正常的样品采集一样采集样品。

6.2.3.1.2 红外偏振片

 如果获取到了特殊的样品取向信息,这就精确地给出了样品的分子结构和分 子取向,可通过显微镜使用特殊的偏振角度来获取偏振的信息。

 可选的金属网状偏振片可安装在Nosepiece上,并可用来进行反射和透射实 验。做法如下:

a. 取出物镜中的吹扫隔板

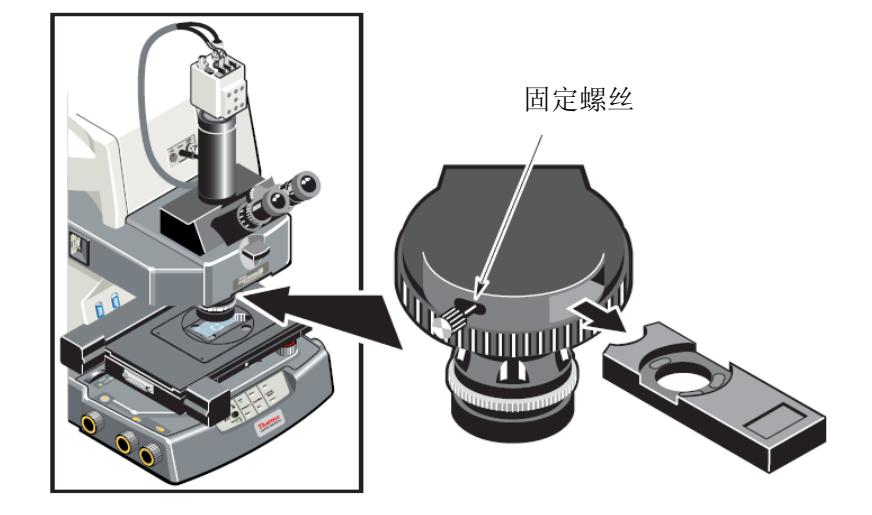

b. 将偏振片插入,并拧紧螺丝

固定螺丝

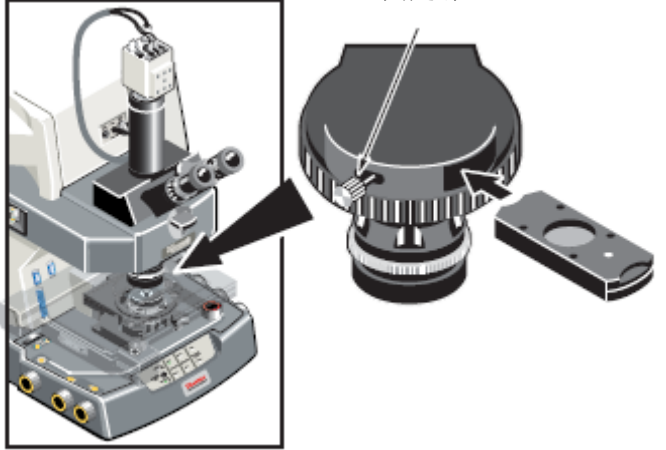

### 6.2.3.2 ATR(A**ttenuated Total Reflection)**

- 无需制备样品
- 样品厚度对检测无影响 (穿透深度约为 0.4 2.0 μm ) ATR附件包括两种形式,一种是ATR物镜,一种Slide-On ATR。

 ATR用途: 主要用来分析吸光很强的或不容易制备的微量样品例如聚合物、 涂层、橡胶、有涂渍的纸张以及生物材料等。

#### 应用范围:

- 样品表面分析
- 强吸光的物料或厚的样品
- 表面涂层
- 表面缺陷,包裹体或老化。

在用ATR物镜和Slide-On ATR时,系统有报警装置来提示合适的压力,这个 系统就监视样品和ATR晶体间的压力。压力报警指示在前面面板上,当指示灯亮 时就表示ATR晶体和样品初始接触和最佳的压力,当正确压力指示灯亮时,应停止 移动载物台。

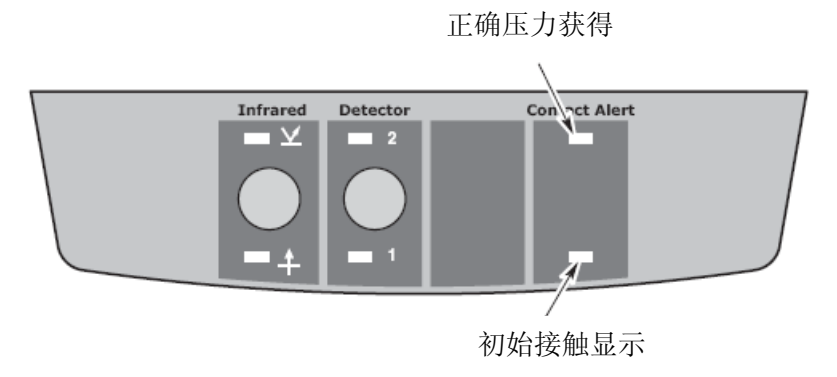

# 压力报警装置:

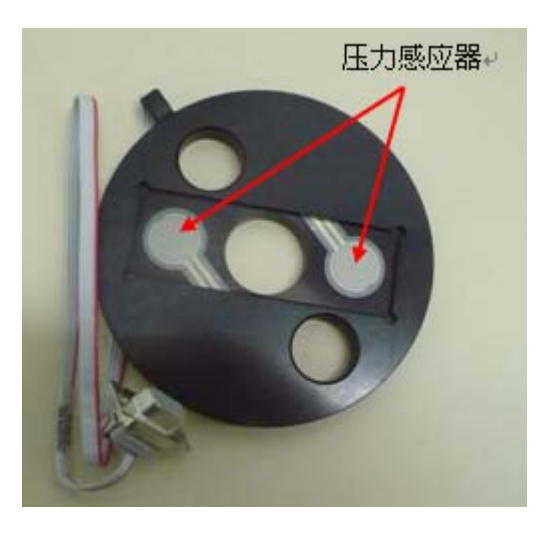

# 设置内部接触报警系统:

确定ATR物镜或SLIDE ON ATR附件正确地安装上显微镜。关闭显微镜电源,将 通用样品架从载物台上取下,连接带压力感应的样品架。

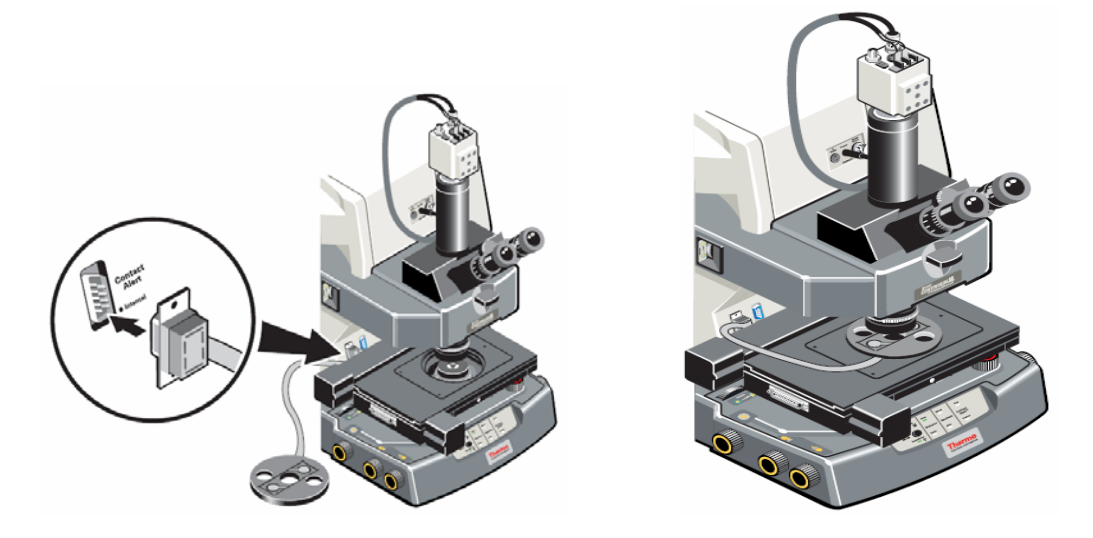
将带压力感应的样品架放在载物台上

测量时先将光路对着ATR空的位置,待确定样品测试区域后,将ATR晶体移到光 路上.然后测试样品,特别要注意压力的控制.

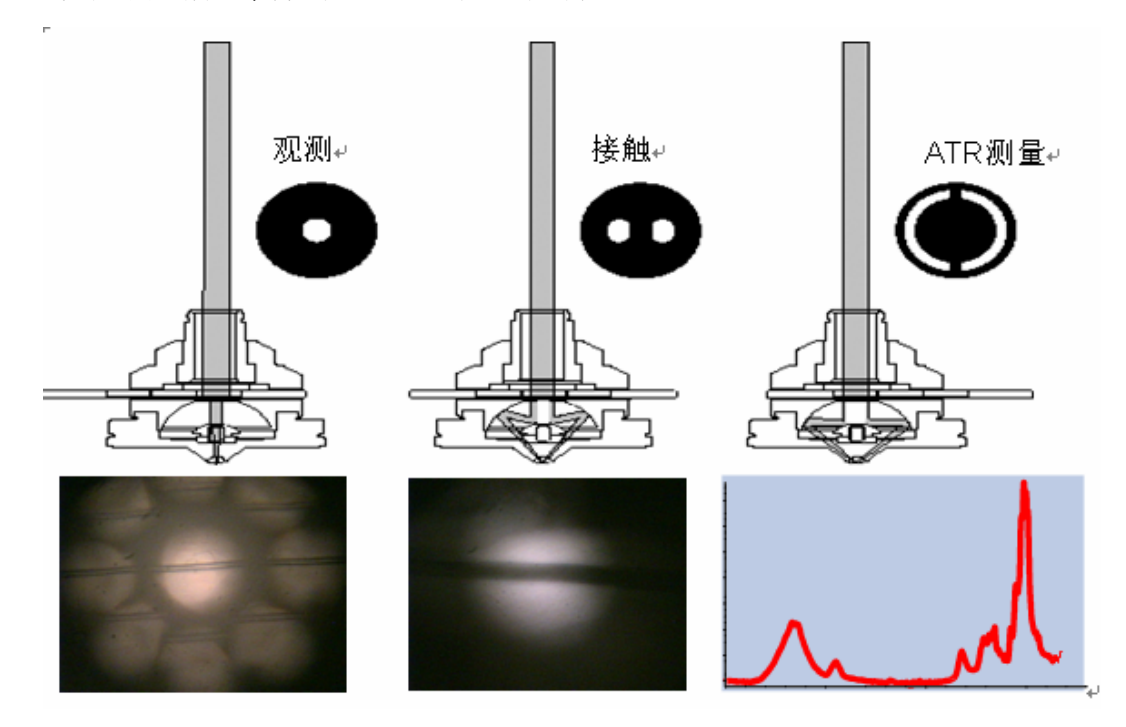

#### 6.2.3.3 掠角反射 126

掠角反射镜是在微区用大角度分析象分子一样薄的样品,比较典型的样品如 金属表面超薄的有机或无机薄膜。

#### 应用范围:

- 分析半导体表面的污染物

- 分析磁碟表面的杂质
- 分析金属表面的疵点

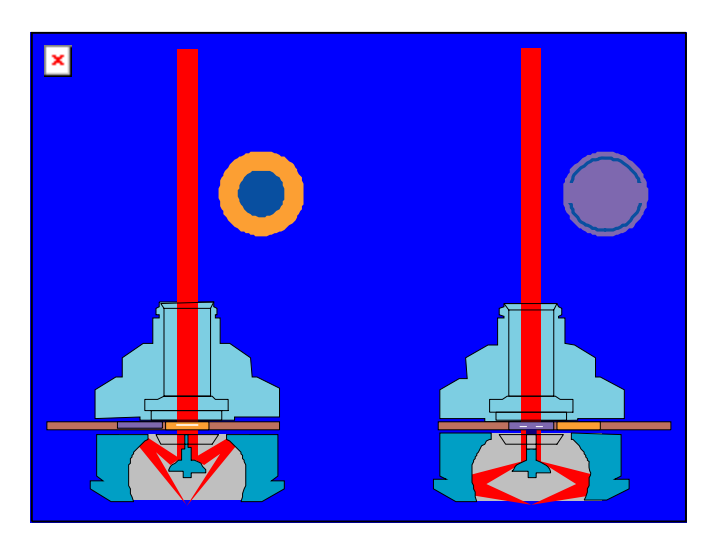

观察样品模式 采集样品模式

## 操作:

- a. 选择反射模式
- b. 移动样品到距离掠角反射镜底部约2mm处
- c. 将掠角反射镜选择到"View"模式,即就是观察样品模式
- e. 缓慢上升样品架,使样品距离掠角反射镜约1mm处
- f. 从目镜观看样品位置,并聚焦样品
- g. 将掠角反射镜模式选择到"Grazing"位置
- h. 再次聚焦样品,然后调整光斑定义测试区域
- i. 采集样品

# 说明:

- 1. 当聚焦样品后,掠角反射镜的工作距离为1mm。
- 2. 掠角反射可能要求1000次的扫描次数来获得足够好的信噪比,特别当 谱带的强度很弱的时候。

#### 第七章 日常维护与注意事项

1.环境条件

建议环境温度:16 到 27 °C ,将湿度维持在 20% 到 80%的范围内。

- 2. 电源插座都必须配备有 3 线线路:火线、零线和地线。接地线必须是与主配 电盒中的地线连接、并不带电流的线。为确保良好的接地连接及避免电击危险、 请勿使用接地线连接到管道的电源插座。若电压不稳定,需配备稳压器。
- 3. 在做实验过程中,千万要小心,样品聚焦时要随时留意反射物镜、载物台 (Stage)和聚光器(Condenser)位置,不能相互接触,以免对显微镜造成不 必要的损害。
- 4. 做ATR实验时,一定要留意压力报警指示灯,一旦红灯亮时,立刻停止移动载 物台(Stage)。
- 5.添加液氮时不要过快,以免引起液氮沸腾和飞溅;

不要让皮肤接触液氮;

加满后应立即停止添加,以免溢出的液氮对仪器造成损伤。

- 6. 请勿试图清洗或触摸镜面。光谱仪的镜子进行了正面抛光,因此很容易被刮伤。 灰尘不会损害红外线信号,但是指纹会降低光谱性能或对镜子造成永久性损 坏。如果您觉得有必要清除灰尘,请使用温和的干净空气或氮气气流来清除。 只用吹扫空气清洁镜面;商业制备的罐装空气含有污染物,会损坏镜面或干扰 光谱数据。
- 7.不能测试易燃易爆样品。
- 8.不要锁紧检测器加液氮口,因为它可能引起仪器过载。

# 第八章 附件

## 附件一 检测器的选择

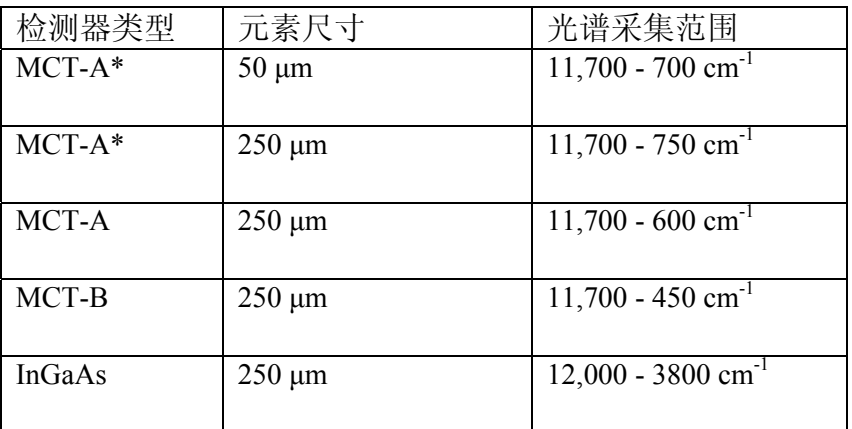

## 附件二 分束器同检测器的组合

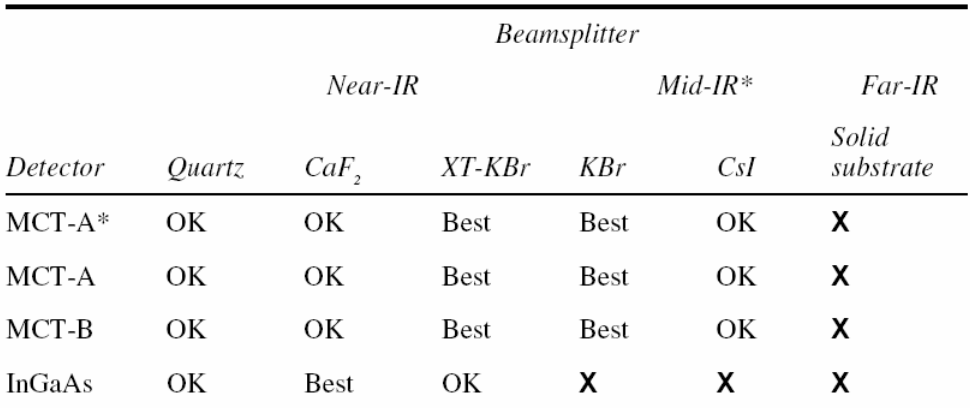

Notes:

Best = Optimum beamsplitter-detector combination.

 $OK =$  Compatible beamsplitter-detector combination.

 $X =$  Incompatible beamsplitter-detector combination.

\* A ZnSe beamsplitter may also be used as a mid-IR beamsplitter in extremely humid environments.

# 附件三 分束器,检测器和光源的组合

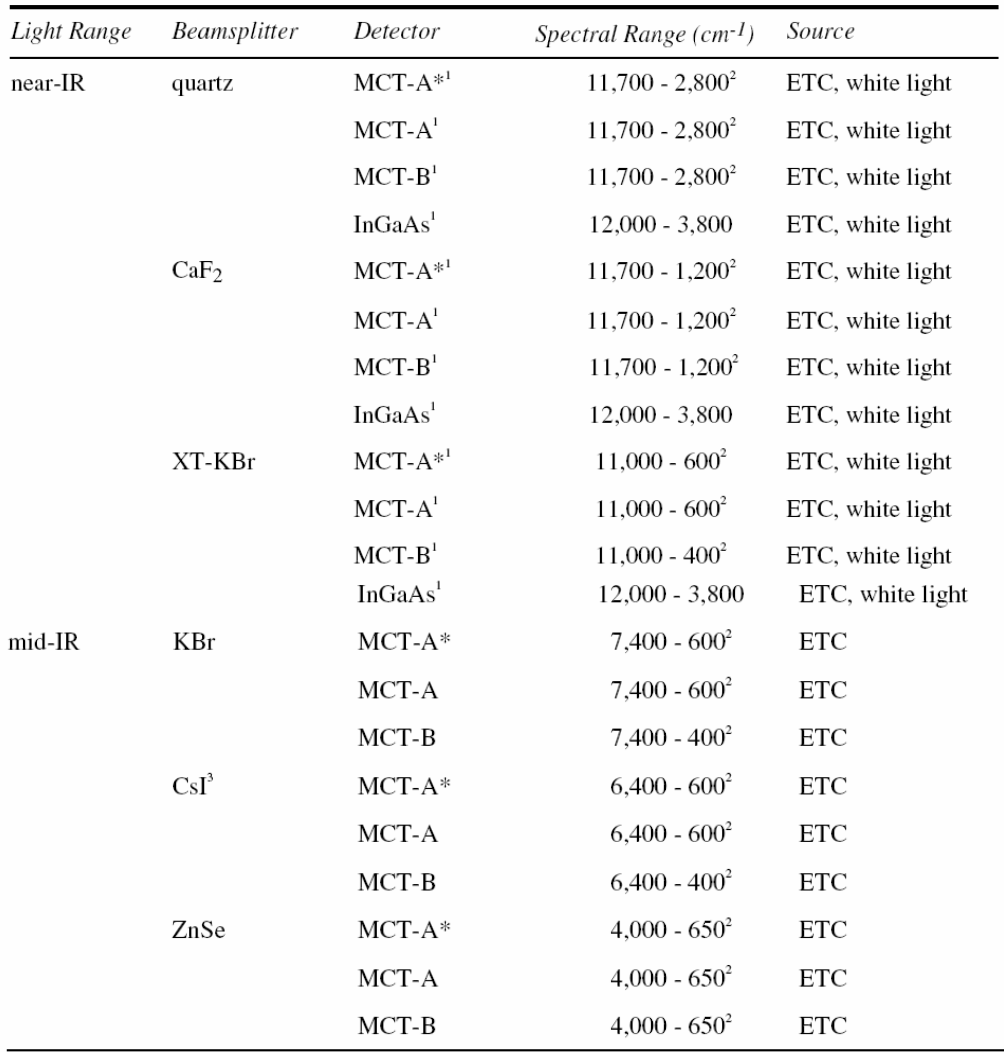

Notes:

This spectral range reflects the combination of the ranges of the ETC and white light sources, as well as the limits 1. of the beamsplitter-detector combination. The range achieved using one of these sources will not be as broad as the total range shown.

 $2.$ These detectors must be cooled with liquid nitrogen before use.

CsI beamsplitters are extremely hygroscopic (sensitive to moisture).

# 附件四 物镜

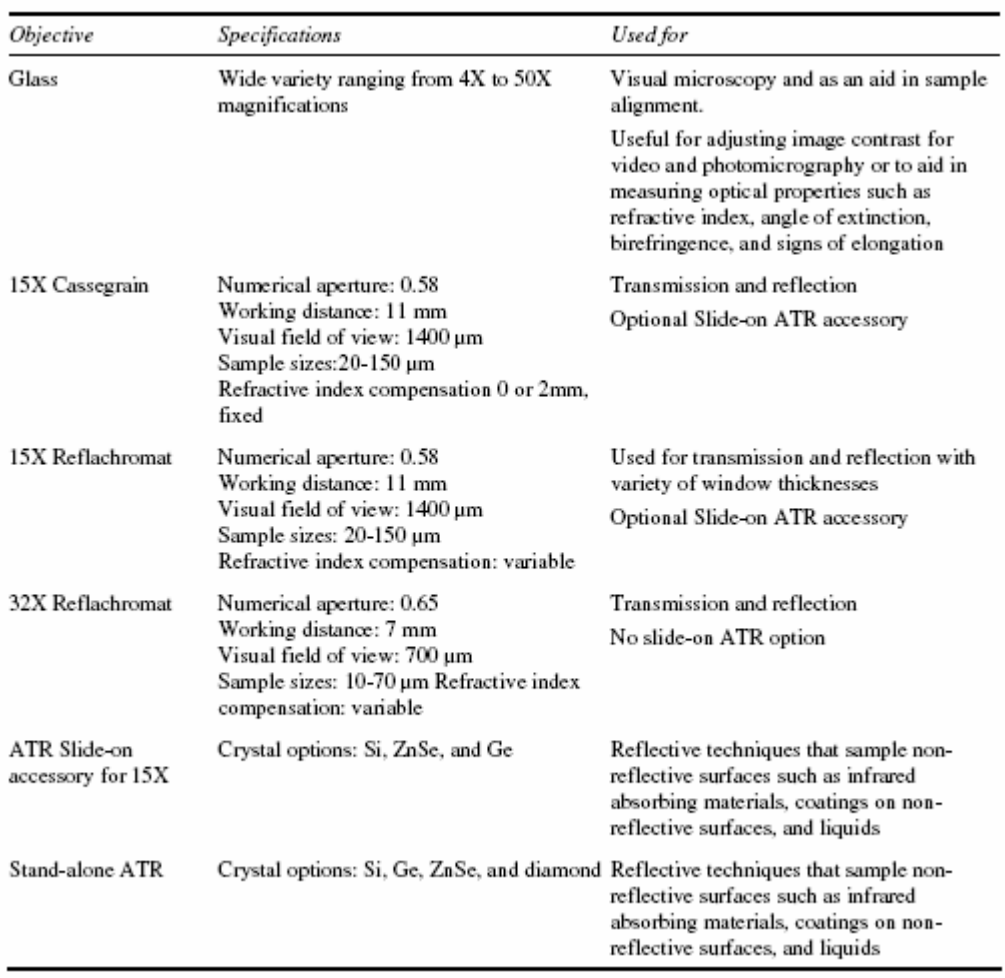

#### 附件五 折射率的补偿

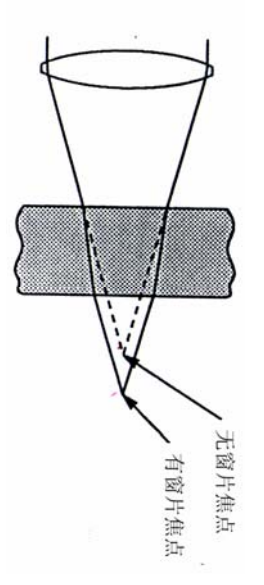

在透射实验中,样品常常被放在两个窗片之间,如KBr、BaF2、NaCl或金刚石, 此时这些基底的聚焦就会移动,并且引起光学偏差。

反射物镜和透射聚光器(Condenser)是可以调整的,并能校正焦点的位移和偏 差。在补偿环上有5个刻度线位置: 0、.17、1.0、2.0和3.0,对于基底材料折射 率为1.49时,补偿设置就对应在样品和物镜间基底材料的厚度,如果不能确定基 底材料的折射率,则同制造厂商确认。因此,如果样品是在2mm厚的盐片(NaCl)之 间,则设定补偿为2.0;如果样品是在金刚石压缩池间,则设定补偿为1.0;如果 基底和顶层材料不同,则设定反射物镜补偿对应顶层材料,聚光器(Condenser) 对应基底材料。

如果你是使用固定补偿的反射物镜和聚光器(Condenser),请确认使用的物镜

和聚光器是适当的补偿。如果样品被置于基底上,而不是在两个片之间,则聚光 器补偿值对应该基底的厚度,如果样品被放在窗片下面,则物镜补偿值对应该窗 片厚度。

如果没有光路补偿,肉眼聚焦好后,此时检测器检测到的能量并非最高,为 了使检测器检测到的能量最高,也就是说为了使测到的光谱信噪比最高,需要一 边看着干涉图,一边重新焦聚。

常用透射材料的折射率补偿:

- 1. 使用一片金刚石窗片时,下补偿旋转到1位置。
- 2. 使用一片3 mm厚BaF2晶片时,下补偿旋转到3位置。
- 3. 使用两片金刚石窗片把样品夹在中间时,上下补偿都旋转到1位置。
- 4.若样品夹在两片3mm厚BaF2晶片之间时,上下补偿均设为3位置。